## **Internet Radio NOXON iRadio 300 / 360**

Bedienungsanleitung / Manual

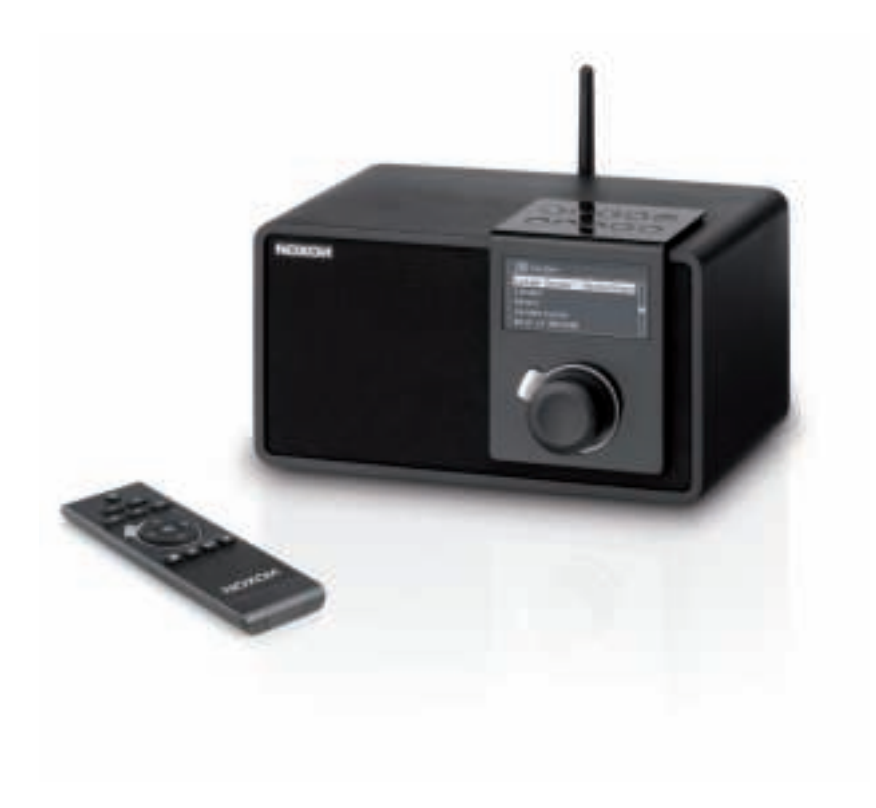

**Deutsch**

Version 2.2 - April 2013

### **Menüstruktur**

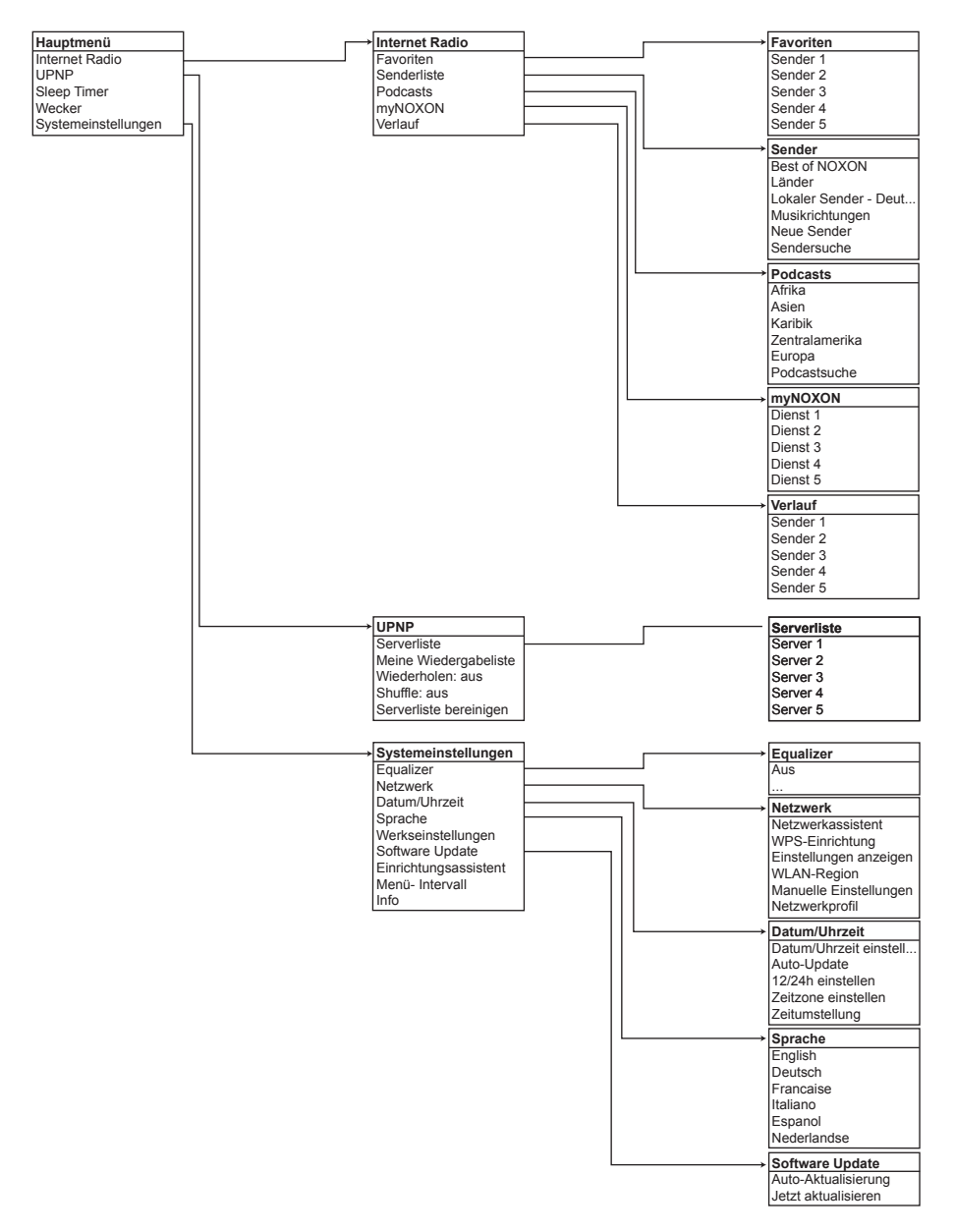

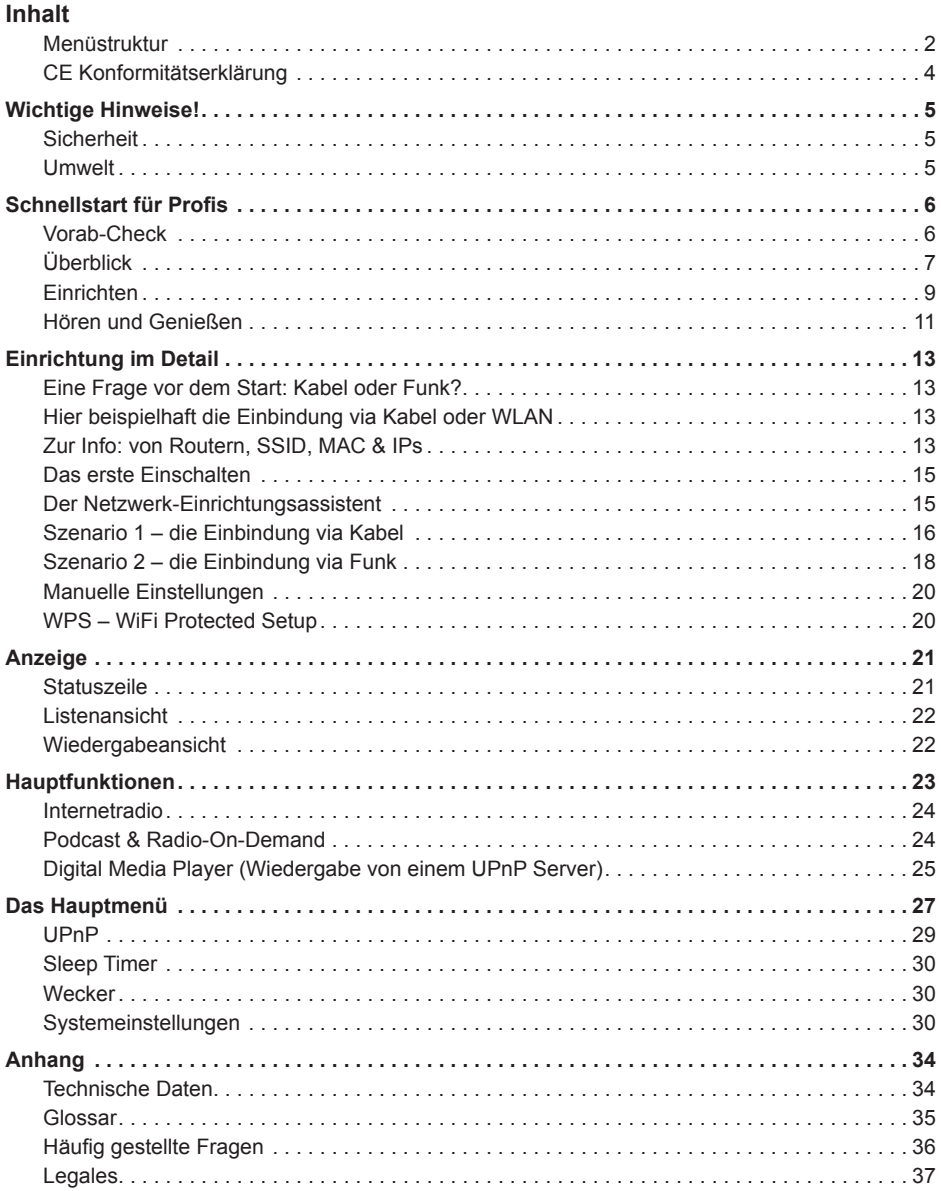

**Deutsch** 

### **CE Konformitätserklärung**

Wir: H&S Entwicklungsgesellschaft Nettetal GmbH · Herrenpfad 38 · 41334 Nettetal · Deutschland erklären hiermit, dass die Produkte:

### *NOXON iRadio 300 und NOXON iRadio 360*

auf die sich diese Erklärung bezieht, mit den folgenden Normen bzw. normativen Dokumenten übereinstimmen:

- EN 55013:2001 + A1:2003 + A2:2006
- EN 55020:2007
- EN 61000-3-2:2006 + A1:2009 + A2:2009
- EN 61000-3-3:2008
- EN 60065:2002+A1:2006+A11:2008

Die folgenden Bestimmungen werden erfüllt:

- EN 301489-1 V1.8.1 (2008-04)
- EN 301489-17 V2.1.1 (2009-05)
- EN 300328 V1.7.1 (2006-10)
- EN 50371:2002

Dieses Produkt ist konform mit:

• LVD directive 2006/95/EC

Dieser Erklärung liegt zugrunde:

• Prüfbericht(e) der ShenZhen Timeway Technology Consulting Co.,Ltd.

Damit sind die grundlegenden Schutzanforderungen der EMV Richtlinie 89/336/EEC erfüllt. Die CE-Konformität wurde nachgewiesen. Im Rahmen der R&TTE Directive (1999/5/EC) entspricht das Gerät einer Funkanlage der Klasse 1 (Commission Decision 2000/299/EC).

#### CAUTION:

To completely disconnect this product from the mains, disconnect the plug from the wall socket outlet. The mains plug is used to completely interrupt the power supply to the unit and must be within easy access by the user.

#### VORSICHT:

Um dieses Gerät vollständig von der Stromversorgung abzutrennen, ziehen Sie bitte den Stecker aus der Wandsteckdose. Der Netzstecker wird verwendet, um die Stromversorgung zum Gerät völlig zu unterbrechen; er muss für den Benutzer gut und einfach zu erreichen sein.

**English**

# **МОХОИ**

### **Wichtige Hinweise!**

### **Sicherheit**

- Lesen Sie die Bedienungsanleitung sorgfältig durch und bewahren diese auf.
- Beachten Sie alle Warnhinweise und folgen den Anweisungen, um Beschädigungen zu vermeiden.
- Verwenden Sie dieses Gerät nur im Innenbereich.
- Um Feuer, elektrische Schläge oder Schäden am Gerät zu verhindern, stellen Sie das Gerät bitte auf einen ebenen und trockenen Untergrund.
- Benutzen Sie das Gerät nicht in der Nähe von Wasser oder anderen Flüssigkeiten.
- Halten Sie das Gerät von direkter Sonneneinstrahlung, Heizkörpern, offenen Flammen und anderen Wärmequellen fern.
- Benutzen Sie nur das beigelegte Netzkabel. Wenn Sie das Gerät längere Zeit nicht benutzen, sollten Sie es von der Stromversorgung trennen. Bitte ziehen Sie nie direkt am Kabel, um Kurzschlüsse zu vermeiden. Außerdem sollte das Gerät bei aufkommendem Gewitter vorsorglich vom Netz getrennt werden.
- Wird das Gerät starken Temperaturschwankungen ausgesetzt, so lassen Sie es für etwa eine Stunde stehen, ohne es anzuschließen. Es könnte sich im Gerät Kondensfeuchtigkeit gebildet haben, welche die Funktionalität beeinträchtigt.
- Reinigen Sie den NOXON nur mit einem trockenen oder höchstens leicht angefeuchteten, fusselfreien Tuch. Reinigungsmittel können die Oberfläche des Gerätes in Mitleidenschaft ziehen und sollten nicht verwendet werden.
- Kurz: gehen Sie bitte "vernünftig" mit dem Gerät um. Eine vorsätzliche oder selbstverursachte Schädigung wird natürlich nicht von den Garantieleistungen abgedeckt. Vielen Dank.

### **Umwelt**

- Das Produkt enthält Batterien, die der europäischen Richtlinie 2006/66/EG unterliegen und nicht mit dem normalen Hausmüll entsorgt werden dürfen.
- Dieses Produkt erfüllt die EU Richtlinie 2002/96/EC und darf nicht über den normalen Hausmüll entsorgt werden.
- Bitte informieren Sie sich bei den örtlichen Behörden über die korrekte Entsorgung Sie helfen dadurch die Umwelt zu schützen!

### **Lieferumfang**

Bitte überprüfen Sie zunächst die Vollständigkeit des Pakets. Der Lieferumfang des NOXON umfasst mindestens:

- NOXON iRadio 300
- Netzkabel
- Fernbedienung mit eingelegter Batterie
- WLAN-Antenne
- Schnellstartanleitung (DE, EN, ES, FR, IT, NL)

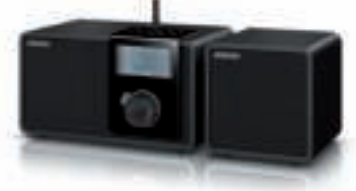

Im Lieferumfang des NOXON iRadio 360 ist ein Zusatzlautsprecher enthalten. Besitzen Sie ein iRadio 300 können Sie dieses optional durch den zweiten Lautsprecher ergänzen. Er ist im TERRATEC Webshop erhätllich

#### **Vorab-Check**

Ihr NOXON ist ein Netzwerk-Gerät, welches - wie alle derartigen Geräte - in Ihr Netzwerk eingebunden werden muss, bevor Sie loslegen können!

### *Was brauchen Sie?*

- Einen schnellen Internetanschluss (z.B. DSL, idealerweise mit Flatrate)
- Einen Router für den Internetzugang, für den kabellosen Betrieb einen so genannten WLAN-Router (Wireless LAN)
- Ein Netzwerkkabel, falls Sie Ihr Gerät nicht kabellos ans Internet anbinden möchten
- Bei WLAN-Einbindung: Ihren Netzwerkschlüssel (WEP, WPA oder WPA2)

Dieser dient wie jeder Schlüssel zur Absicherung vor unbefugtem Zugriff, und wurde mit Ihrem Netzwerk eingerichtet. Für den Zugang zu einem so gesicherten Netzwerk muss der Schlüssel in einem späteren Schritt im NOXON eingegeben werden. Sollte Ihr Netzwerk über keinen Schlüssel verfügen, kann sich das Gerät ohne diese Eingabe mit dem Internet verbinden.

*Hinweis:* Sollten Sie nicht sicher sein, ob Sie einen solchen Schlüssel in Ihrem Netzwerk benutzen, versuchen Sie es einfach erst einmal ohne Eingabe! Sollte das Gerät danach nicht funktionieren, wiederholen Sie den Einrichtungs-Vorgang. Dann sollten Sie allerdings den Schlüssel kennen. Bitten Sie gegebenenfalls die Person, die Ihr Netzwerk eingerichtet hat, um Hilfe.

### **Überblick**

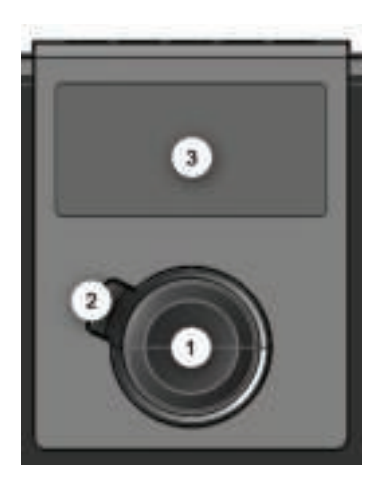

- *1. Navigationsrad mit Push-Funktion zur Auswahl:*  Durch Drehen in der Listenansicht scrollen Sie durch das Menü. Drehen während der Wiedergabe verändert die Lautstärke. Um einen Menüpunkt auszuwählen, drücken Sie einmal auf das Rad.
- *2. Back-Button:* Damit springen Sie einen Schritt zurück in der Auswahl.
- *3. Display*

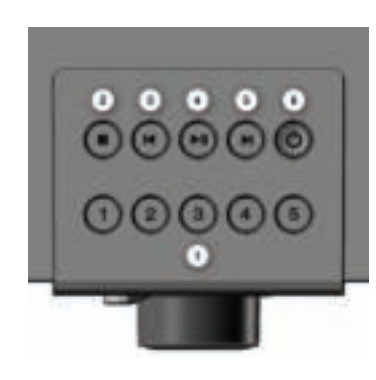

- *1. Stationstasten 1 bis 5:* Hier können für den Schnellzugriff bis zu fünf Ihrer Lieblingssender gespeichert werden.
- *2. Stopp:* Stoppt die Wiedergabe.
- *3. Skip Back:* Springt zum vorherigen Titel.
- *4. Play/Pause:* Startet und pausiert die Wiedergabe.
- *5. Skip Forward:* Springt zum nächsten Titel.
- *6. Standby On/Off:* Hier wird das iRadio zum Leben erweckt und auch wieder in den Schlaf geschickt.

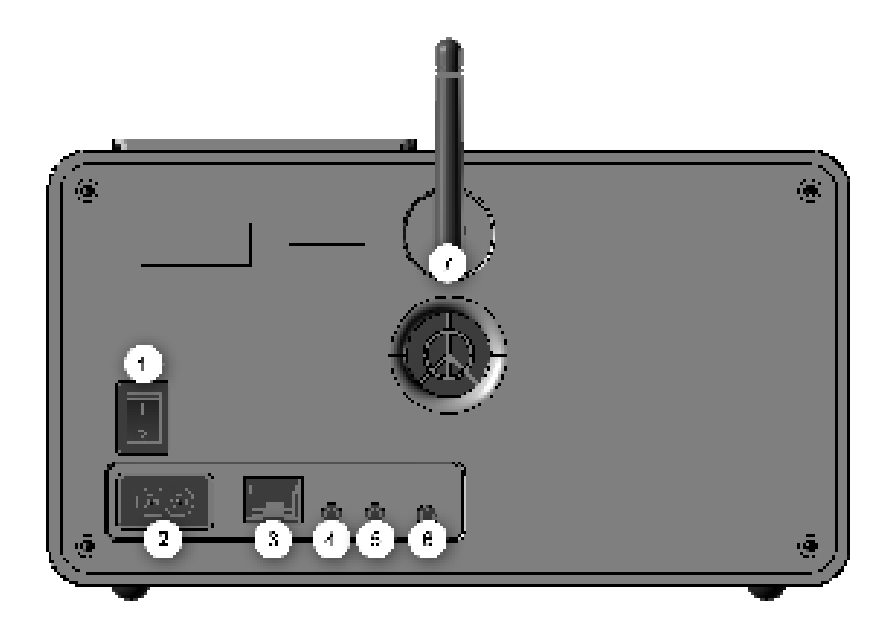

- *1. POWER-Schalter:* Erklärt sich von selber ;).
- *2. POWER:* Verbinden Sie das mitgelieferte Netzkabel mit dieser Buchse.
- *3. LAN:* Zum kabelgebundenen Netzwerkbetrieb nutzen Sie bitte diese RJ45-Buchse.
- *4. LINE OUT:* Diese 3,5mm Stereo-Buchse können Sie mit einem Verstärker oder aktiven Lautsprechern verbinden. Wenn diese Buchse belegt ist, werden die internen Lautsprecher stumm geschaltet.
- *5. HEADPHONE:* Hier können Sie Ihren Kopfhörer anschließen, wenn Sie den Sound des iRadio 300 einmal ganz für sich haben möchten. Bei angeschlossenem Kopfhörer, werden die internen Lautsprecher stumm geschaltet.
- *6. SPEAKER OUT:* Hier können Sie einen zweiten Lautsprecher anschließen\*. Ist diese Buchse belegt, schaltet das Gerät automatisch in den Stereomodus. Beim NOXON iRadio 360 ist der Zusatzlautsprecher bereits im Lieferumfang enthalten; für das NOXON iRadio 300 können Sie die Lautsprecher optional im TERRATEC-Webshop erstehen (http://webshop.terratecshop.net/shop/).
- *7. WLAN-Antenne:* Für den drahtlosen Empfang muss hier die mitgelieferte WLAN-Antenne angeschlossen werden.

\*Achtung: Bitte beachten Sie, dass ein zweiter Lautsprecher nur im ausgeschateten Zustand mit dem SPEAKER OUT verbunden werden sollte, um eine reibungslose Funktion sicher zu stellen.

### *Die Fernbedienung*

Hier finden Sie fast die gleichen Bedienelemente und Funktionen wie am iRadio.

*Hinweis:* Vor der ersten Inbetriebnahme müssen Sie die Sicherungslasche der Batterie entfernen.

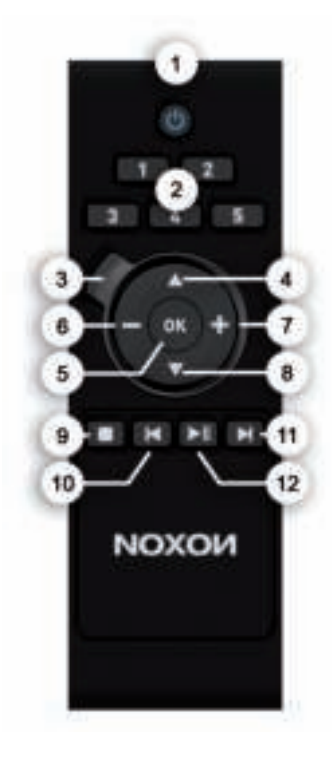

- *1. Standby An/Aus*
- *2. Stationstasten 1 bis 5*
- *3. Back Button* (Navigation zurück)
- *4. Navigation nach oben*
- *5. Auswahl*
- *6. Lautstärke niedriger*
- *7. Lautstärke höher*
- *8. Navigation nach unten*
- *9. Stopp*
- *10. Skip Back*
- *11. Skip Forward*
- *12. Wiedergabe/Pause*

### **Einrichten**

Ist Ihr iRadio das erste Mal zum Leben erwacht, folgen nun die Schritte zur erstmaligen Einrichtung in Ihrem Netzwerk:

Begrüßt werden Sie vom Einrichtungs-Assistenten, der Sie höflich fragt, ob Sie ihn starten möchten.

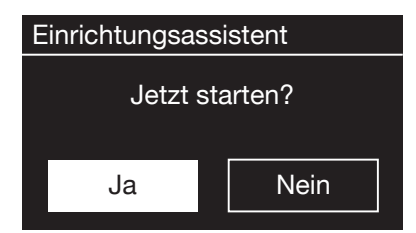

Wählen Sie mit dem Navigationsrad eine Sprache für das Menü aus und bestätigen Sie – wie auch in allen weiteren Menüs – die Auswahl, durch Drücken des Navigationsrads.

Anschließend geben Sie das Zeitformat (12/24 Stunden) ein.

Datum und Uhrzeit stellen Sie aber besser gleich ein (Tag, Monat, Jahr, Uhrzeit), ebenso die WLAN-Region, in der Sie sich aufhalten.

Ist das geschafft, fehlt nur noch die Verbindung zum Netzwerk. Keine Sorge, auch das ist nicht weiter schwer – der Netzwerk-Assistent wird Ihnen dabei unter die Arme greifen.

Wie das genau funktioniert, erklären wir Ihnen in unserer ausführlichen Anleitung weiter hinten. Hier nur schon einmal ein kurzer Überblick (immerhin befinden Sie sich ja noch im Kapitel "Überblick"), da wollen wir ja niemanden langweilen.

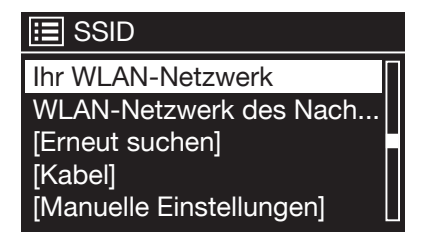

Der Einrichtungsassistent gibt Ihnen die Möglichkeit, zwischen dem Anschluss per Kabel und dem drahtlosen WLAN-Anschluss zu wählen.

Bevorzugen Sie die Kabelvariante, wählen Sie [Kabel] aus. Der Einrichtungsassistent verbindet sich daraufhin automatisch mit ihrem Router und die Sache ist gegessen – Sie sind drin!

Wird das iRadio hingegen per WLAN eingebunden, wählen Sie bitte Ihr WLAN-Netz auf dem Display aus.

Nach der Auswahl des gewünschten Netzes müssen Sie noch das Passwort eingeben, um sich mit dem WLAN zu verbinden.

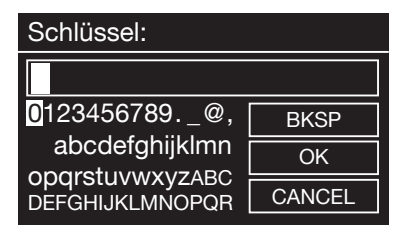

Bewegen Sie sich wie gewohnt mittels Navigationsrad, Push-Funktion und Back-Button durch die Auswahl.

Den fertig eingegebenen Schlüssel bestätigen Sie bitte mit OK. Das Feld erreichen Sie ebenfalls über das Navigationsrad.

Fertig – das war es schon. Noch ein Druck auf das Navigationsrad und sie gelangen ins

11

**English**

# **NOXON**

Hauptmenü – und können mit Ihrem NOXON iRadio in die wunderbare Welt des Internetradios eintauchen.

Hinweis: Wir empfehlen, die Firmware des Geräts von Zeit zu Zeit auf den neuesten Stand hin zu überprüfen und gegebenenfalls zu aktualisieren – nur so haben Sie Zugriff die neusten Funktionen ihres Gerätes. Wie das geht, erfahren Sie weiter hinten in diesem Handbuch.

### **Hören und Genießen**

myNOXON **Verlauf** 

Nach erfolgreicher Einrichtung stehen Ihnen die (fast) unendlichen Weiten des Internetradios zur Verfügung.

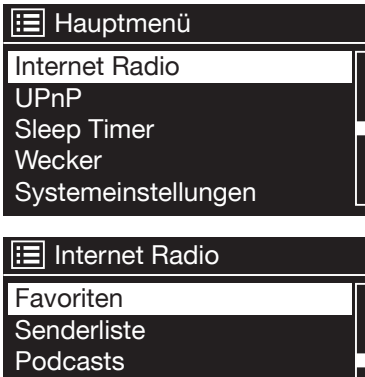

Wählen Sie im Hauptmenü den Eintrag [Internet Radio] aus und bestätigen die Auswahl.

Im darauf folgenden Untermenü navigieren Sie – je nach persönlichem Geschmack – zu dem Sender Ihrer Wahl.

Bedingt durch die große Anzahl an verfügbaren Sendern weltweit, ist unsere Datenbank übersichtlich nach Ländern, Genres, populäre Stationen, usw. sortiert und wird immer auf dem Laufenden gehalten.

### Internet Radio 09:23

**SWR 3** Deutsches Radio Netzwerk mit Rock und Popmusik im Programm

Nach der Auswahl startet nun die Wiedergabe.

Im Wiedergabe-Bildschirm finden Sie Informationen über den gespielten Sender und – falls übertragen – Angaben zum Sender oder dem Künstler und Titel des gerade gespielten Songs.

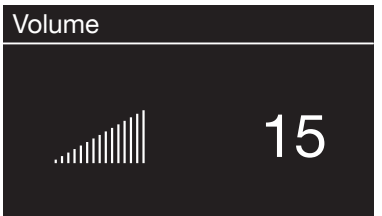

Zur Lautstärkeanpassung während der Wiedergabe, benutzen Sie bitte das Navigationsrad bzw. die Tasten  $\Box$  und  $\Box$  auf der Fernbedienung.

Wir wünschen Ihnen viel Vergnügen mit Ihrem neuen NOXON iRadio!

 $\overline{Y}$ 

Sie erreichen TERRATEC Deutschland unter: http://www.terratec.net/de/treiber-und-support.html

# **МОХОИ**

### **Einrichtung im Detail**

### **Eine Frage vor dem Start: Kabel oder Funk?**

Das NOXON bezieht seine Daten zur Wiedergabe vornehmlich aus dem Netzwerk, sei es aus dem Internet oder dem Heimnetz. Um die Einbindung zu vollziehen, gibt es grundsätzlich zwei unterschiedliche Arten:

### *Via Kabel (LAN, Ethernet)*

Hier wird die Verbindung über ein Netzwerkkabel mit einem Router, mit einem Switch oder HUB hergestellt – oder direkt mit Ihrem PC über ein Crossover-Kabel (mit "gekreuzten" Datenleitungen).

### *Via Funk (WLAN, WiFi)*

Über eine Funkstrecke wird die Verbindung mit einem Accesspoint (AP), einem Router oder Rechner aufgebaut.

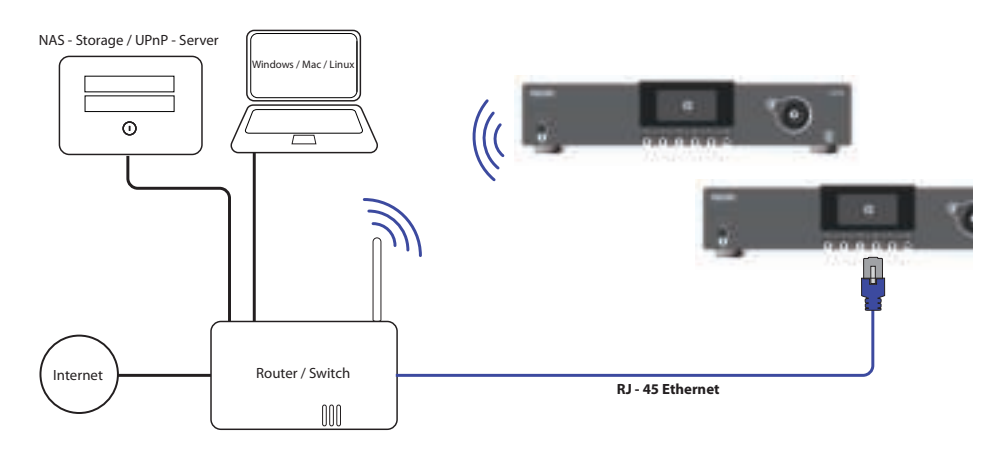

*Hier beispielhaft die Einbindung via Kabel oder WLAN*

### **Zur Info: von Routern, SSID, MAC & IPs**

Über einige der folgenden Themen werden Sie automatisch stolpern, sobald Sie sich mit der nun folgenden Einbindung Ihres NOXONs beschäftigen. Die hier in aller Kürze aufgeführten Erläuterungen sollen Ihnen – gemeinsam mit dem Glossar im Anhang – zu einem besseren Verständnis der notwendigen Entscheidungen und Einstellungen rund um Ihr Netzwerk verhelfen. Einige Punkte sind nur relevant in Verbindung mit einem Funknetzwerk, Sie können dieses Kapitel also nach Bedarf benutzen. Mit der konkreten Einrichtung fahren wir ab Kapitel "5 - Szenario 1 – die Netz-Einbindung via Kabel" fort!

#### *Optionen am Router einstellen*

Hierzu ist es auf jeden Fall notwendig, dass Sie mit dem Router - oder dem Administrator des Routers - soweit vertraut sind, dass Sie Einstellungen vornehmen können und wissen, wie man mit dem Gerät umgeht. Oder jemanden kennen, der sich damit auskennt. Im Normalfall werden diese Geräte über ein Webinterface administriert, das heißt, Sie müssen nur eine bestimmte Adresse (z.B. 192.168.0.1) in den Web-Browser eingeben und Sie erhalten eine komfortable Oberfläche, über die Sie alle Optionen einstellen können.

#### *Achtung – hier bin ich: SSID Broadcast (WLAN)*

Wie auch im technischen Glossar zu lesen, steht die Abkürzung SSID für den Netzwerknamen, den alle Funknetzgeräte in Reichweite mitgeteilt bekommen: hier ist ein Netz mit dieser Kennung. Es gibt jedoch auch an einigen Routern die Möglichkeit, dieses Mitteilen des Namens zu unterdrücken. Diese Option nennt sich meist SSID Broadcast und kann ein- bzw. ausgeschaltet werden. Ist das Mitteilen abgeschaltet, müssen Sie diesen Namen in Erfahrung bringen, um ihn bei der Einrichtung am NOXON manuell einzugeben.

#### *Gerätekennung: die MAC-Adresse*

Die so genannte MAC-Adresse ist eine eindeutige Identifikationskennung eines jeden Netzwerkgeräts. Diese Adressen sind fest in die Geräte gebrannt und somit fast unabänderlich. Genau deshalb eignet sich diese Kennung dazu, einen Router so zu konfigurieren, dass er nur Geräte mit einer vermerkten Kennung auf das Netzwerk bzw. das Internet zugreifen lässt. In diesem Fall müsste dem Router eben diese MAC-Adresse des NOXON Gerätes mitgeteilt werden, sodass er seiner Bestimmung nachkommen kann und die Netzverbindung nutzen und auf Daten im Netz zugreifen kann. Die Kennung des jeweiligen NOXON befindet sich auf einem Aufkleber an der Geräterückseite.

#### *Manchmal gewollt: eine feste IP*

Unter bestimmten Voraussetzungen macht es Sinn, ein Gerät unter immer derselben Adresse anzutreffen. Eigentlich sind die meisten Netze mittlerweile so eingerichtet, dass die Identifikationsadresse des TCP/IP-Protokolls, die so genannte IP-Adresse, dynamisch vergeben wird. Das bedeutet, dem jeweiligen Gerät wird beim ersten Verbindungsaufbau irgendeine gültige IP-Adresse über einen so genannten DHCP-Server zugewiesen, und solange diese nicht anderweitig verwendet wird, bleibt es auch bei dieser.

Eigentlich bekommt der Nutzer also nichts davon mit, alles geschieht völlig automatisch. Basiert ein Netzwerk allerdings auf statischen IPs, also nicht auf dynamisch zugewiesenen IP-Adressen, gibt es hierzu meist genaue Regeln, welche Nummern da genau gewählt sein dürfen. Und auch unser Freund der NOXON hat eine solche IP-Adresse. Will das Netz eine feste IP-Adresse, muss man die Regeln für die Vergabe kennen. Aber noch mal: eine feste IP ist wirklich die Ausnahme, in der Regel passiert alles automatisch.

### **Das erste Einschalten**

Um den NOXON in Betrieb zu nehmen, drücken Sie den Ein-/Ausschalter der Fernbedienung bzw. am NOXON selbst, verziert mit dem hübschen Symbol.

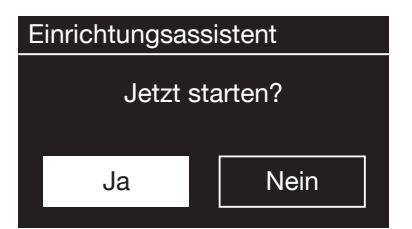

Nach Einschalten des Gerätes gelangen Sie zum Setup Wizard, der Ihnen bei der Einrichtung Ihres NOXON iRadios behilflich ist.

Anschließend stellen Sie das Format für die Uhrzeit ein (12/24 Stunden).

Es folgen Datum und Uhrzeit, die Sie bitte einzeln mit dem Navigationsrad einstellen und per Druck auf selbiges oder mit der Fernbedienung bestätigen. Das Datumsformat ist übrigens europäisch – also erst der Tag, dann der Monat. Danach können Sie sich für eine WLAN-Region entscheiden. Sollten Sie nicht gerade in Spanien oder Frankreich sitzen, ist [Größter Teil Europas] die richtige Wahl für einen Europäer.

Das ist schon alles, was der Setup Wizard von Ihnen wissen will. Er übergibt den Staffelstab automatisch an den Netzwerk-Einrichtungsassistenten.

#### **Der Netzwerk-Einrichtungsassistent**

Da der NOXON als Netzwerkgerät noch keinerlei Informationen zu den möglichen Netzwerkumgebungen hat, aus denen er seine Inhalte bezieht, gelangen Sie nach dem ersten Einschalten und der Sprachauswahl automatisch zum Assistenten für die Netzwerkeinrichtung:

Wie auch in allen anderen Menüs des NOXON, steuern Sie hier mit dem Navigationsrad durch die Auswahl. Bestätigen Sie diese durch Drücken des Navigationsrads.

Wie der Zugriff eingerichtet wird, erfahren Sie in den folgenden Kapiteln zur kabelgebundenen und kabellosen Einbindung. Übrigens: Wenn nach der Einrichtung über den Assistenten die Dinge noch nicht so funktionieren, wie sie es sollten, können Sie den Assistenten jederzeit erneut aufrufen, indem Sie über das Hauptmenü den Punkt [Systemeinstellungen] auswählen und in dem darauf folgenden Untermenü den Punkt [Netzwerk] und anschließend den [Netzwerkassistenten] anwählen.

### **Szenario 1 – die Einbindung via Kabel**

Ist beim Einschalten des Gerätes ein Netzwerkkabel eingesteckt, und damit die Verbindung zu einem funktionierenden Netzwerk hergestellt, sollte die Einrichtung sehr unkompliziert und schnell wie folgt verlaufen:

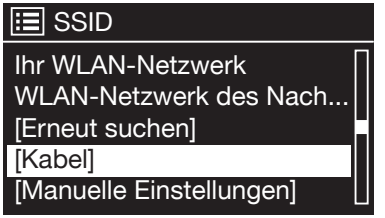

Falls in Ihrem Router ein DHCP-Server aktiv ist – wie eigentlich in fast jedem aktuellen Modell – wählen Sie bitte [Kabel]

Der Assistent verbindet sich nun automatisch mit Ihrem Router und bezieht seine Netzwerkadresse vom DHCP-Server. Jedes Gerät, das am Netzwerk teilnehmen möchte, braucht eine solche

"Hausnummer", damit die Datenpakete richtig zugestellt werden können. Im Regelfall war es das auch schon und die Verbindung steht.

Bei manchen Ausnahmenetzwerken werden jedoch für bestimmte Zugangsbestimmungen feste IP-Adressen verteilt – welche diese sein müsste, erfahren sie beim Administrator Ihres Vertrauens. Siehe "Manchmal gewollt: eine feste IP."

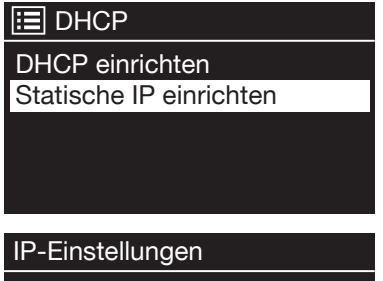

Um dem NOXON eine feste IP zuzuweisen, wählen Sie bitte [Manuelle Einstellungen] Im folgenden Menü bitte [Statische IP Einrichten] auswählen.

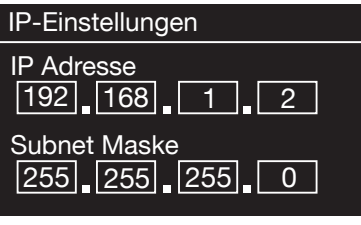

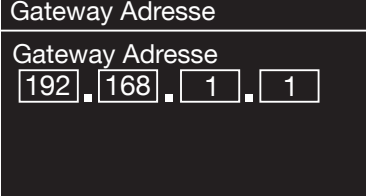

Hier können Sie mit dem Navigationsrad die entsprechenden Werte eingeben. Um große Zahlen (wie z.B. 192) schneller zu erreichen, drehen Sie das Rad nach links. Um zum nächsten Eingabefeld zu gelangen, drücken Sie bitte einmal auf das Rad oder den OK-Button auf Ihrer Fernbedienung.

Anschließend muss die Gateway-Adresse angegeben werden.

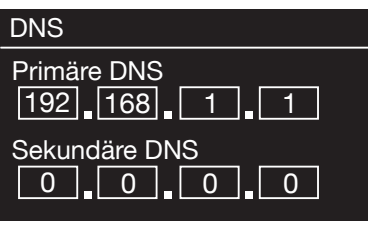

Nun nur noch die DNS-Adresse eintragen…fertig!

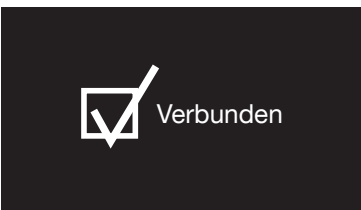

Jetzt ist die Verbindung hergestellt und die Einstellungen im NOXON gespeichert.

### **Szenario 2 – die Einbindung via Funk**

Alternativ zur Netzwerkeinbindung über Kabel – wie unter "Szenario 1 – die Einbindung via Kabel" beschrieben – möchten wir Ihnen hier das notwenige Handwerkszeug mitgeben, um Ihren NOXON auch auf dem Funkwege über einen Router einzubinden.

### *Nicht ganz unwichtig: Die Standortwahl*

Ein Funksignal wird immer auf direktem Wege, von Punkt zu Punkt bzw. von Antenne zu Antenne übertragen. Die Qualität einer Funkverbindung steht und fällt also mit den Hindernissen, welche per Luftlinie auf dem Weg vom NOXON zum Gegengerät durchquert werden müssen. Somit können Aufstellpositionen, welche eigentlich eine geringere Entfernung aufweisen im Resultat eine schlechtere Verbindung bedeuten. Sollte zum Beispiel mehr Mauerwerk oder andere Störquellen durchquert werden müssen, nimmt die Signalqualität trotz der geringeren Entfernung ab: Es gilt jedoch: je mehr Sendeleistung der Router hat, desto größer die Empfangsreichweite!

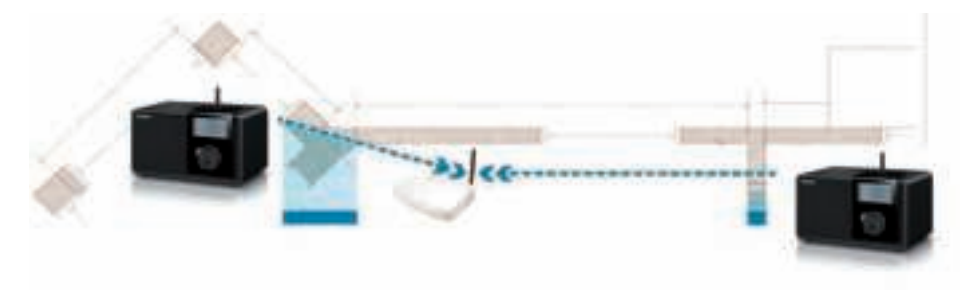

*Anmerkung:* Die Displayanzeige des NOXON hilft Ihnen beim Feststellen der Signalstärke an einem gewählten Standort.

#### *Die Funkeinbindung über einen Router*

Im Gegensatz zum Kabel-gebundenen Netzwerkgenuss, bietet die Funkfreiheit über WLAN ("Wireless Local Area Network", englisch für "kabelloses lokales Netzwerk") zwar ein deutliches Plus an Komfort, erfordert aber hier und da eine genauere Betrachtung, vor allem wenn man Sicherheitsaspekte nicht völlig außer Acht lassen will.

Der kabellose Datentransport erfolgt über einen oder mehrere spezielle Zugriffspunkte oder Access Points (kurz: AP). Diese WLAN-Access Points sind heute meistens in den Breitbandroutern Ihres Internetanschlusses integriert. Man kann – ohne das Zahlenmaterial ganz genau zu kennen – wahrscheinlich davon ausgehen, dass dies die zurzeit am weitesten verbreitete Art ist, einen breitbandigen Internet-Zugang zu nutzen und mit mehreren Nutzern lokal zu teilen. In diesem Zusammenhang macht der NOXON auch am meisten Spaß, denn so können Sie – ohne den eigenen Rechner eingeschaltet zu haben – Radio aus den Weiten des Internets, oder Stücke von anderen Rechnern im Netzwerk empfangen.

### *Einrichtung der Funkverbindung am NOXON*

Um nun das Gerät in Ihr Netz einzubinden, beginnt der NOXON in noch jungfräulichem Zustand mit dem Assistenten zur Anbindung an Ihr Netz.

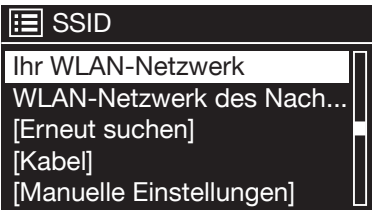

Er startet damit, Ihnen alle gefundenen Netze aufzulisten. Ihres sollten Sie darunter auch finden. Das sieht dann ungefähr so aus:

Wählen Sie nun bitte "Ihr" Netzwerk aus. Sollte das gesuchte Netzwerk nicht erscheinen, können Sie über den Menüpunkt [Erneut suchen] die Suche wiederholen. Vielleicht steht ihr NOXON iRadio ja einfach nur zu weit entfernt vom Router, oder es befinden sich zu viele Wände und andere Hindernisse zwischen den beiden Geräten? Platzieren Sie den NOXON ruhig mal in unmittelbarer Nachbarschaft zum Router, und sei es nur, um hier Fehlerquellen auszuschließen.

Sollten Sie sich an dieser Stelle entschließen, Ihr Radio doch lieber per Kabel mit dem Router zu verbinden, wählen Sie bitte den Menüpunkt [Kabel].

Nach erfolgter Auswahl des Netzwerkes müssen Sie nun das Netzwerkkennwort eingeben. Zumindest dann, wenn Sie Ihren WLAN-Router ordentlich verschlüsselt haben. Wozu wir Ihnen an dieser Stelle dringend raten möchten. Aber das nur nebenbei.

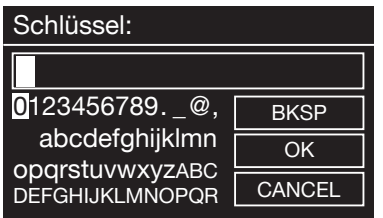

Das Passwort für Ihren WLAN-Router geben Sie über das Navigationsrad ein: Durch Drehen wählen Sie die Buchstaben und Zahlen aus, durch einen Druck auf das Rad bestätigen Sie die Eingabe. Die Sonderzeichen finden Sie, wenn Sie mit dem Rad weiter durchscrollen.

Haben Sie sich vertippt, nutzen Sie das Feld [BKSP] (für "Backspace"). Ist das Passwort komplett eingegeben, gehen Sie auf das Feld [OK]. Bitte nicht jeden Buchstaben über [ok] bestätigen, da das zum Abbruch der Eingabe führen würde.

Nach dem Bestätigen über den OK-Button schickt das NOXON iRadio das Passwort an den Router (auf dem Bildschirm erscheint "Bitte warten"), der – nach erfolgreichem Abgleich – das iRadio anmeldet (was auf dem Display mit "Verbunden" angezeigt wird).

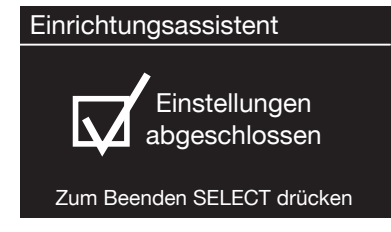

Wenn alles geklappt hat, meldet sich der Netzwerks-Einrichtungsassistent mit der Erfolgsmeldung "Einstellungen abgeschlossen". Mit einem Druck auf das Navigationsrad gelangen Sie ins Hauptmenü.

Die von Ihnen vorgenommenen Eingaben sind damit im Gerät gespeichert und müssen kein zweites Mal vorgenommen werden. Beim nächsten Einschalten findet das iRadio Ihren Router von alleine und wählt sich selbstständig ins Netz ein.

#### **Manuelle Einstellungen**

Diesen Eintrag müssen Sie wählen wenn Ihr Router den Netzwerknamen nicht verrät und Sie diesen manuell eingeben müssen oder der Router keinen DHCP-Server hat und die IP-Adresse fest vergeben werden soll. Hier gleicht die Einrichtung der unter "Szenario 1 – die Einbindung via Kabel" beschriebenen Art und Weise.

#### **WPS – WiFi Protected Setup**

Hinter diesem kryptischen Namen verbirgt sich ein Standard für die einfache und sichere Einrichtung des NOXON iRadios in einem Netzwerk. Bitte beachten Sie, dass Ihr Router dieses Protokoll ebenfalls unterstützen muss, damit es mit der Verbindung klappt.

### *Push Button Konfiguration:*

### WPS-Einrichtung

Drücken Sie den WPS-Taste an Ihrem Router

Drücken Sie anschließend auf das Navigationsrad

Um diesen Verbindungsaufbau zu nutzen, drücken Sie bitte die WPS-Taste (PBC) an Ihrem Router und im Anschluss OK an Ihrem iRadio.

Für die Konfiguration an Ihrem Router ziehen Sie bitte das entsprechende Handbuch zu Rate.

# **NOXOИ**

### **Anzeige**

In diesem Kapitel möchten wir Sie mit der Anzeige des NOXON vertraut machen, damit Sie immer den Überblick behalten.

### **Statuszeile**

Im oberen Bereich des Bildschirms befindet sich die Statuszeile. Dort sehen Sie das aktuelle Verzeichnis, in dem Sie sich gerade befinden.

### Hauptmenü

Haben Sie einen Abspielmodus gewählt, wird dort neben dem Modus auch die aktuelle Uhrzeit eingeblendet.

### Internet Radio 09:23

In der Fußzeile wird im Internetradiobetrieb – sollten Sie den Sender auf einer Stationstaste gespeichert haben - die jeweilige Nummer angezeigt (z.B. P3). Spielen Sie Musik aus dem Netzwerk ab, steht dort der Hinweis "UPNP". Außerdem finden Sie in der rechten unteren Ecke die aktuell gewählte Verbindungsart.

- $T_{\text{all}}$ Verbindungsart: WLAN (mit Signalstärke)
- -माना
- Verbindungsart: Ethernet
- $\boxed{P3}$  Sender auf Stationstaste 3 gewählt
- 

1 Alarm 1 aktiv

- $\mathbb{C}_{23}^{\mathbb{Z}}$ 23 Sleeptimer aktiv (noch 23 Minuten)
- UPNP UPNP Betrieb (Musik aus dem Netzwerk)
- Alle Titel wiederholen
- Zufallswiedergabe (Shuffle) $\overrightarrow{c}$

### **Listenansicht**

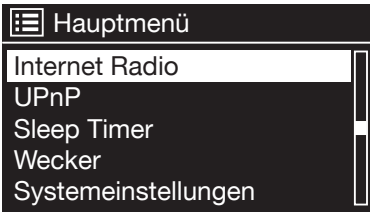

In allen Auswahlmenüs finden Sie die Listenansicht. Weitere Navigationsebenen erkennen Sie an einem Pfeil-Symbol (>). In der Statusleiste finden Sie, zur besseren Orientierung, den Namen des Menüs in dem Sie sich gerade befinden.

### **Wiedergabeansicht**

Nach erfolgreicher Auswahl einer Quelle, startet die Wiedergabe und die Ansicht ändert sich:

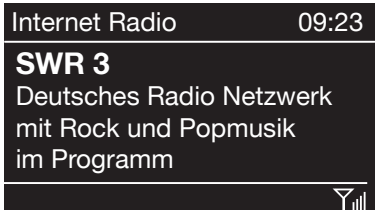

Nun finden Sie Informationen wie den Sendernamen, Künstler und Titel.

Die Lautstärke regeln Sie hier mit dem Navigationsrad. Drehen Sie dieses ganz auf Null, erscheint die Meldung "Muted"; das NOXON iRadio gibt also keinen Ton mehr von sich. Alternativ dazu können Sie natürlich auch die Fernbedienung benutzen.

# **МОХОИ**

### **Hauptfunktionen**

Zunächst möchten wir Ihre Fantasie ein wenig anregen, und Ihnen die Hauptleistungsmerkmale Ihrer Neuerwerbung vorstellen!

*Immer on the line, immer was zu hören!* Als optimale Ergänzung zu einem DSL-Anschluss – am liebsten mit einer sogenannten 'Flatrate', um keine Beschränkungen in Zeit und Datenumfang zuhaben – können Sie mit dem NOXON über Ihren Internetzugang direkt auf das reichhaltige Angebot an Radiostationen aus dem Internet zurückgreifen. Ihr NOXON wird Ihnen eine ganz neue Art des Radiogenusses näher bringen - mit rund 14.000 Sendern aus dem Internet! Vorbei die Zeiten, in denen man gezwungenermaßen eben hörte, was einem die Radiomacher der FM-Sender im eigenen Sendegebiet vorsetzten.

*Im Internet sehen die neuen Radiowelten ganz anders aus. Ihr neues "Sendegebiet" ist* die ganze Welt, von Albanien über die USA und China bis Zypern, und alles dazwischen! Ab jetzt gibt es für Sie zu jeder Tages- und Nachtzeit das Richtige: Die Musikrichtung, die Sie hören wollen, suchen Sie sich von nun an selbst aus. Die Möglichkeiten sind schier unbegrenzt, und die große und weiter wachsende Internetradiowelt steht Ihnen mit dem Erwerb des NOXON und dank des beinhalteten vTuner Premium-Service (zu dem wir Ihnen im Anschluss noch mehr verraten wollen) ab sofort ohne weitere Zusatzkosten zur Verfügung – stets aktuell und auch in Zukunft von uns weiter ausgebaut. Nach Genres geordnet stehen Ihnen zu jeder der vielen vorsortierten Musik- oder Inhalts-Ausrichtungen (Rock, Pop, Hip Hop, Alternative, Jazz, Blues, Klassik, News u.v.a.m.) jeweils bis zu mehrere hundert (!) Stationen weltweit zur Verfügung.

Aber die Möglichkeiten, den NOXON einzusetzen, gehen noch weiter: Üben Sie sich im Verstehen fremder Sprachen, oder machen Sie eine akustische Reise in ferne Regionen. Internationale News-Stationen haben auf dem NOXON ihre eigene Sparte, ebenso sind Spezialsender für Sport, Humor, Wetter u.v.a. vertreten. Fernab der Heimat können Sie sich mit dem NOXON nun ebenso zu Hause fühlen, wie anders herum. Erweitern Sie Ihren Horizont, und nehmen Sie teil am internationalen Geschehen – so macht Radio wieder richtig Spaß! Und damit Sie in der neuen, erschlagenden Fülle von Radiostationen den Überblick nicht verlieren, bietet der NOXON das komplette Angebot für Sie übersichtlich vorsortiert.

*Ran an die Mediathek!* Das Gerät bindet sich problemlos in Ihr vorhandenes Netzwerk via Funk (Wireless LAN, WLAN oder auch WiFi genannt) oder Kabel (Ethernet, LAN) ein. Nur noch einen Medienserver (UPnP) im Netz installiert (wie das geht erfahren Sie weiter hinten), und schon stehen Ihnen sämtliche Audio Dateien (MP3, WMA, AAC+) Ihrer Sammlung überall in der Wohnung zur Verfügung.

### **Internetradio**

Im vorherigen Abschnitt haben wir Ihnen bereits die beeindruckenden Möglichkeiten der Internetradiofunktion Ihres iRadios dargestellt. Der große Vorteil zur herkömmlichen Art, Internetradio über den Webbrowser am Computer zu konsumieren, ist nun, dass Ihr iRadio auf die Internetvielfalt zugreift, ganz OHNE dass der Rechner läuft – einfach über Ihren Router, der die Verbindung zum Internet herstellt.

*Achtung – Transfervolumen!* Bitte beachten Sie beim häufigen Konsum der Internetradiosender, dass dadurch über den Monat gebündelt einiges an Transfervolumen zusammenkommt. Falls Sie einen Vertrag mit Volumenobergrenze haben - kann es bei Überschreitung dieser - zu Extrakosten kommen. Wir empfehlen daher Tarife ohne Beschränkung.

*Das Radiostations-Verzeichnis*

| <b>E</b> Sender |  |
|-----------------|--|
| Best of NOXON   |  |
| Länder          |  |
| Lokale Sender   |  |
| Musikrichtungen |  |
| Sendersuche     |  |
|                 |  |

Die Liste der Internetradiosender wird beständig aktuell gehalten und erweitert. So ist sichergestellt, dass bei all den Veränderungen, denen das Internet permanent unterliegt, stets ein top-aktuelles und vor allem zuverlässig funktionierendes Angebot an Internetradiostationen vorliegt. Das iRadio ruft automatisch beim Zugriff auf das Internetradiomenü die aktuelle Version direkt im Inter-

net auf und gewährleistet so stets den neuesten Stand. Zappen Sie sich mit der üblichen Navigation durch die Senderliste, die bereits sortiert vorliegt.

Sollten Sie so auf einen Sender stoßen, den Sie noch einmal wiederfinden wollen, drücken Sie einfach während der Wiedergabe für ca. 2 Sekunden eine der Stationstasten, um den geschätzten Sender abzulegen, und ihn später bei Bedarf wieder über eben diese Nummerntaste aufzurufen. In der unteren Zeile des Displays erscheint daraufhin ein P (für Programm), gefolgt mit der jeweiligen Speichernummer – also zum Beispiel "P1". Weitere Möglichkeiten der Favoritenverwaltung werden ebenfalls weiter hinten vorgestellt.

### **Podcast & Radio-On-Demand**

Radio On Demand – Das heißt im wörtlichen Sinne "Radio auf Abruf" und ist hauptsächlich im englischsprachigen Bereich ein treffendes Synonym für Podcasting. So werden z.B. beliebte Einzel-Produktionen des täglichen Radioangebotes – auch durch große und bekannte Radiosender – aufbereitet und als Podcast – jederzeit abrufbar – online zur Verfügung gestellt.

Sie als Hörer sind nun nicht mehr an feste Sendezeiten im herkömmlichen Rundfunk gebunden, sondern können verfügbare Inhalte auf diese Weise zu jeder Zeit nutzen. Eben "Radio On Demand". Die Vielfalt an Inhalten ist enorm und wächst täglich. Vielleicht auch eine interessante Alternative zum klassischen Radio: Nicht nur Rundfunkanstalten

bieten auf diese Weise ihre Inhalte an, es finden sich mittlerweile auch Mitschnitte von Vorlesungen an Universitäten, Sprachkurse, Comedy-Produktionen oder schlicht und einfach akustische Tagebücher im Portfolio. Es ist für fast jeden Geschmack etwas dabei. Und das Beste: Mit Ihrem iRadio haben Sie einfachen und kostenfreien Zugriff auf die Podcast-Sammlung – umfangreich und gut nach Herkunft und Genre vorsortiert, stets aktuell und ganz ohne Rechner oder iPod.

### **Digital Media Player (Wiedergabe von einem UPnP Server)**

Über eine Serversoftware, die auf einem Computer oder anderem Gerät läuft, können Sie Musikdateien zur Wiedergabe im Netzwerk freigeben. Beim iRadio muss es sich um einen UPnP-kompatiblen Server handeln (UPnP: Universal Plug and Play), der die Daten zur Verfügung stellt. Eine einfache Dateifreigabe, wie aus der Windows-Netzwelt bekannt, ist so nicht lesbar.

Im Gegensatz zu einer unflexiblen statischen Dateifreigabe bietet das iRadio über einen virtuellen UPnP-Mediaserver eine flexible Sortierung, die die Handhabbarkeit Ihrer Bestände im Vergleich flexibler werden lassen: ein Titel kann sowohl über den Interpreten, das Genre, das Album und eben auch anhand der Ordnerstruktur aufgefunden werden! Und keine Angst, "... einen Server aufsetzen ..." bedeutet nicht mehr den Aufwand, der noch vor wenigen Jahren notwendig gewesen wäre. Ums kurz zu machen: UPnP Medienserver- Software starten, und fertig!

Ein Vorteil: Es können mehrere UPnP Server irgendwo im Netz laufen: da muss der Vater nicht hören, was nur die Tochter mag, und anders herum! Jeder laufende UPnP Server erscheint separat im NOXON-Menü – für den schnellen und unkomplizierten Zugriff.

*Windows*

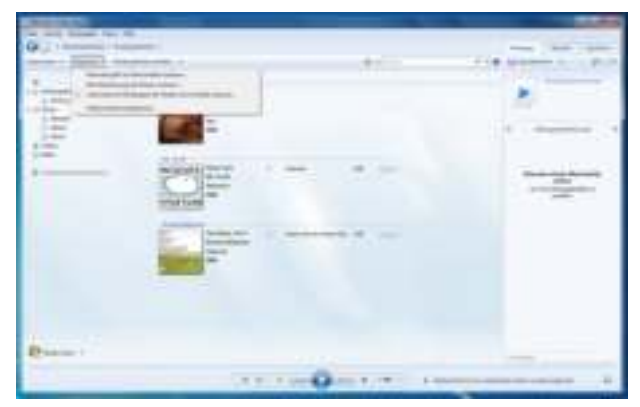

Der Windows Media Player (Version 11 oder 12) ist die einfachste Art, solch einen Server aufzusetzen, da dieser diesen Dienst bereits ab Werk an Board hat. Wählen Sie bitte über den Menüpunkt "Streamen" die Funktion "Medienstreaming aktivieren" aus.

Im darauf folgenden Dialog müssen Sie nun diesen Dienst noch explizit aktivieren und dann die entsprechenden Geräte, sollten Sie mehrere Empfänger be-

sitzen, ebenfalls freischalten. Nun kann das NOXON iRadio auf die Musikdaten Ihrer Bibliothek zugreifen.

### *Apple*

Apple liefert leider keine UPnP-Software von Haus aus mit, daher muss man hier auf einen Drittanbieter zurückgreifen.

Die Firma Elgato bietet mit ihrer Software EyeConnect aber eine Lösung an. Diese ist als Testversion kostenlos verfügbar und kann 30 Tage im vollen Funktionsumfang (inklusive Video-Streaming) genutzt werden. Nach dieser Periode steht aber weiterhin die Lite-Version zur Verfügung, welche uneingeschränkt Audiodateien im Netzwerk zur Verfügung stellt. Sie finden diese Software auf der Webseite von Elgato unter: www.elgato.com.

### *NOXON*

Im NOXON iRadio finden Sie die freigegebenen Dateien im Hauptmenü unter dem Punkt UPNP:

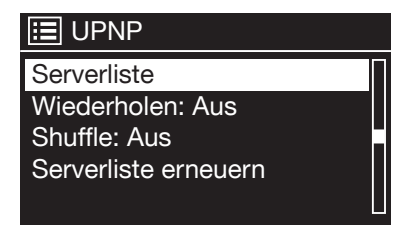

Unter [Serverliste] werden alle gefunden UPnP-Server aufgelistet. Bitte beachten Sie, dass diese Server in der Regel eine Datenbank auf Grundlage der ID3-Tags erstellen. Dementsprechend hängt die Qualität der Liste entscheidend davon ab, wie Ihre Daten gepflegt sind. Es kann zum Beispiel vorkommen, dass innerhalb eines Albums der Name des Künstlers in den ID3-Tags in unter-

schiedlicher Schreibweise vorkommt und der Server dann daraus auch mehrere Künstler erkennt.

Generell kann man davon ausgehen, dass die Daten in der gleichen Sortierung im Netzwerk angeboten werden, wie sie auch im jeweiligen Programm erscheinen.

### **Das Hauptmenü**

Alle Wege führen nach Rom – und in unserem Fall zum Hauptmenü. Das ist der Ausgangspunkt für Sie, um all die anderen Menüs anzusteuern.

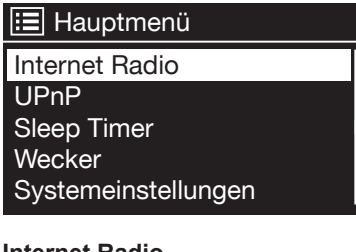

Mit dem Navigationsrad scrollen Sie durch die Liste und bestätigen Ihren Wunsch mit dem Push-Button.

**Deutsch**

### **Internet Radio**

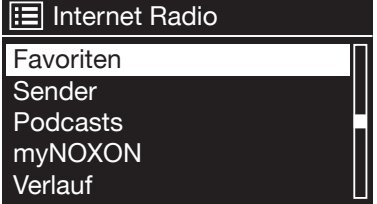

Vom Hauptmenü aus kommen Sie ins Menü [Internet Radio]. Hier können Sie Sender und Podcasts auswählen und abonnieren.

### *Favoriten*

Ihr NOXON iRadio verfügt über eine eigene Favoritenliste, welche Sie auf der Seite [Internet Radio] finden. Um Favoriten anzulegen, halten Sie das Navigationsrad oder die OK-Taste auf der Fernbedienung für einige Sekunden gedrückt. Ist ein Favorit gespeichert, quittiert das NOXON Ihnen es im Display mit der Nachricht "Favorit hinzugefügt".

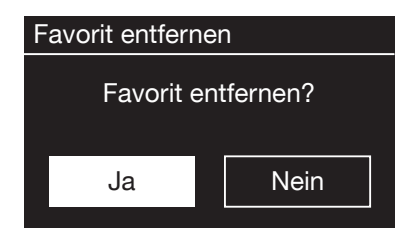

Um einen Favoriten wieder zu entfernen, wählen Sie diesen im Menü [Favoriten] aus (weiß hinterlegen) und halten das Navigationsrad oder die OK-Taste der Fernbedienung wieder für einige Sekunden gedrückt. Nun erscheint ein Menü "Favorit entfernen".

Bitte beachten Sie, dass Inhalte von UPnP-Servern nicht als Favorit gespeichert werden können, da diese nicht permanent zur Verfügung stehen.

### *Sender*

Hier gibt es für Sie diverse Möglichkeiten, aus der Fülle der Sender den oder die passenden zu finden.

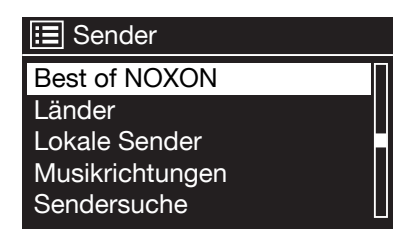

Unter [Lokale Sender Deutschland] finden Sie – wer hätte das gedacht – ausschließlich nationale Sender. Und da das auch noch eine ganze Menge sind, haben wir die für Sie noch einmal nach Musikstil und Inhalt sortiert. So ist es kein Problem, mal eben schnell zu einem Nachrichtensender zu springen oder sich Smooth Jazz für den lauschigen Abend nach Hause zu holen.

Wer über den nationalen Tellerrand schauen will, findet in den Kategorien [Länder] und [Genre] weitere Sortierungen.

Sie haben mal von einem Sender gehört, finden ihn aber nicht auf der Liste? Mit [Sendersuche] können Sie seinen Namen per Hand über das Navigationsrad eingeben und ihn suchen.

Fast täglich kommen neue Sender hinzu. Und da wir von Ihnen nicht erwarten, dass Sie die Stationsliste auswendig kennen und sofort sehen, welche Stationen neu hinzu gekommen sind, gibt es für Sie den Punkt [Neue Sender]; hier sehen Sie auf einen Blick, was sich in letzter Zeit getan hat.

#### *Podcasts*

Mit Ihrem NOXON iRadio können Sie aber nicht nur Radiostationen und Sender, sondern auch Podcasts aus aller Welt abonnieren.

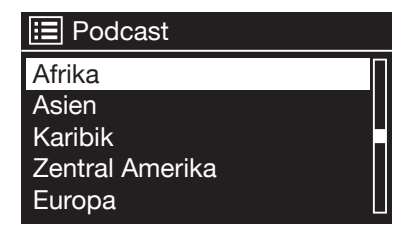

Wie Sie sehen, sind die Podcasts nach Erdteilen sortiert. (Ok, die Karibik ist kein Erdteil, Sie haben Recht).

Sie können aber auch – wie bei den Radiosendern – einen Ihnen bekannten Podcast durch die Eingabe seines Namens suchen.

#### *myNOXON*

Hinter dem Begriff [myNOXON] finden Sie eine umfangreiche Dienste-Sammlung. Diese sind teilweise kostenfrei, teilweise mit einem kleinen Abo verbunden.

Genauere Informationen zu den verfügbaren Diensten und deren Einrichtung finden Sie auf: http://www.my-noxon.net/

### *Verlauf*

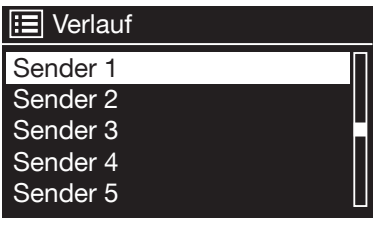

Unter dem Menüpunkt [Verlauf] werden die kürzlich abgespielten Stücke und empfangenen Radiosender aufgeführt.

Somit können auch jene Sender problemlos wieder gefunden werden, die nach kurzzeitigem Gedächtnisverlust für immer verloren geglaubt waren.

### **UPnP**

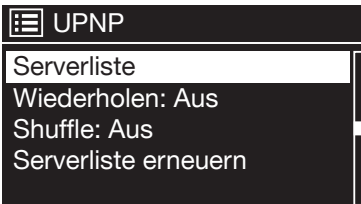

UPnP erlaubt es dem Benutzer, Daten aus dem Netzwerk zu empfangen. Haben Sie beispielsweise Ihre Musiksammlung auf Ihrem Computer über ein UPnP-Programm freigegeben (z.B. Windows Media Player 11 oder Elgato EyeConnect am Mac), können Sie vom Wohnzimmer oder der Küche aus mit dem NOXON iRadio darauf zugreifen und Titel abspielen. Ist die Musiksammlung

zentral auf einer Netzwerkfestplatte (NAS) gespeichert, funktioniert das sogar ohne Rechner. Ihr NOXON iRadio greift dann als Netzwerkplayer direkt auf die Musikstücke auf der Platte zu.

### **Sleep Timer**

Vor dem Aufwachen muss man erst einmal Einschlafen. Damit der Weg dahin so angenehm wie möglich ist, gibt es einen Sleep-Timer. Einmal aktiviert, sorgt er dafür, dass das iRadio sich nach der voreingestellten Zeit automatisch abschaltet, was vor allem dann vorteilhaft ist, wenn man selbst in der Zwischenzeit eingeschlafen ist… Gute Nacht!

Und übrigens: Da die Alarmfunktion mit einer eigenen Lautstärke-Einstellung versehen werden kann, brauchen Sie sich keine Gedanken darüber zu machen, ob Sie das iRadio gegebenenfalls überhören könnten, obwohl es zum Einschlafen nur mit niedriger Lautstärke betrieben wurde. Wir denken doch wirklich an alles.

#### **Wecker**

Ja, Ihr iRadio verfügt auch über einen integrierten Wecker – genau genommen sogar zwei, da Sie zwei verschiedene Weckzeiten programmieren können. Da wird das morgendliche Aufstehen zum Vergnügen! Wir haben uns hier wirklich Mühe gegeben, und so können Sie nicht nur mit Ihren klassischen Radiosendern aufwachen, sondern sämtliche der rund 14.000 verfügbaren Internetradio-Sender als Tonquelle auswählen, die Sie dann des Morgens sanft aus dem Schlaf säuselt. Natürlich hat das iRadio auch einen eigenen Weckton.

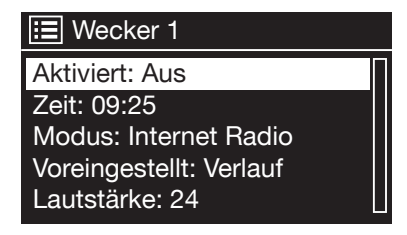

Im Menü [Wecker] kann er aktiviert und die Zeit eingestellt werden. Als Quelle stehen ein Weckton, der zuletzt gehörte Sender oder Ihre Favoriten zur Verfügung. Zum Einstellen der Lautstärke wird die Quelle abgespielt und Sie können mit dem Navigationsrad den gewünschten Pegel einstellen.

### **Systemeinstellungen**

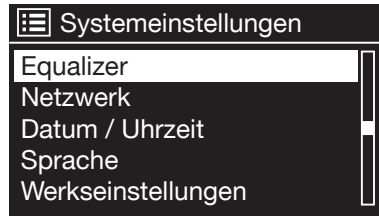

In diesem umfangreichen Menü finden Sie Informationen über Ihren NOXON und können Einstellungen am Gerät vornehmen und speichern.

#### *Equalizer*

Der Equalizer ermöglicht Ihnen, das Klangbild des NOXON Ihren Vorstellungen nach anzupassen. Die verschiedenen Programme gewichten die Bässe, Mitten und Höhen unterschiedlich nach, so dass für jedes Ohr etwas dabei ist. Für den Line-Out-Anschluss wird der Equalizer natürlich nicht berücksichtigt, der Ton wird hier in jedem Fall unverfälscht wiedergegeben.

Folgende Equalizer stehen zur Auswahl: Aus, Loudness, Mehr Bass, Weniger Bass, Mehr Höhen, Weniger Höhen, Gesprochenes Wort und Rock):

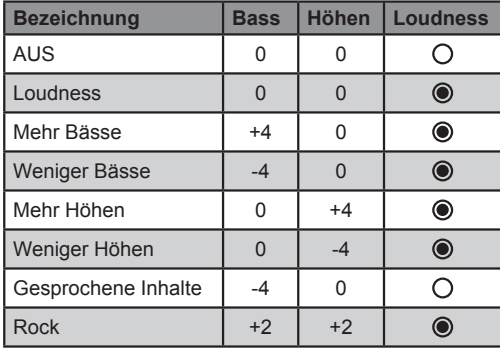

Wenn Ihnen keine der Voreinstellungen (neudeutsch: Presets) zusagt, können Sie unter [Meinen Equalizer einrichten] auch einen eigenen anlegen und ablegen, der ganz auf Ihre Ohren zugeschnitten ist. Dabei können Bässe und Höhen jeweils um bis zu 14 dB angehoben oder abgesenkt werden. Bei "Loudness" handelt es sich um eine Voreinstellung, die auch bei sehr geringen Lautstärken ein voluminöses Klangbild ermöglicht.

Anschließend können Sie Ihre gespeicherten Einstellungen über den Punkt [Mein Equalizer] aufrufen.

#### *Netzwerk*

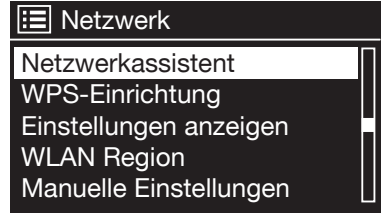

Hier können Sie die Netzwerkeinstellungen Ihres NOXON iRadios vornehmen.

*Datum und Uhrzeit*

**E** Datum/Uhrzeit

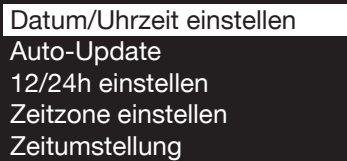

Unter diesem Menüpunkt können das Datum und die Uhrzeit eingestellt werden.

Das haben Sie ja bereits im Setup Wizard zu Beginn gemacht – aber vielleicht wollen Sie das NOXON iRadio ja mit in den Urlaub nehmen, Sie ziehen um oder haben vergessen die Zeitumstellung einzuschalten. Unter [Datum/Uhrzeit einstel-

len] jedenfalls können Sie das alles wieder ändern. Das manuelle Einstellen erfolgt einfach per Navigationsrad und Push-Funktion. Nach erfolgreicher Eingabe sind die Uhr und das Datum gestellt.

Wenn Sie es komfortabler mögen, können Sie Zeit und Datum über [Auto Update] auch aus dem Netz beziehen. Wer hat schon eine Uhr zu Hause, die wirklich genau geht? Das NOXON iRadio nutzt automatisch einen sogenannten NTP-Server zum Synchronisieren **Deutsch**

(NTP steht für Network Time Protocol).

Falls Sie das Zeitformat ändern möchten, können Sie das unter [12/24h einstellen] erledigen. Wählen Sie hier bitte zwischen 24-Stunden oder ganz amerikanisch 12-Stunden. Bitte beachten Sie, dass bei der 12-Stunden Anzeige die Zusätze AM und PM nicht angezeigt werden. Wir hoffen aber, dass ein einfacher Blick aus dem Fenster jedem Missverständnis vorbeugt!

Unter [Zeitzone auswählen] können Sie - wie der Name schon sagt - die Zeitzone auswählen, in der Sie sich gerade befinden. Ausgehend von der CET (Central European Time) geht es einmal um die Welt!

Sie leben in einer Sommerzeit-Zone? Teilen Sie das Ihrem NOXON iRadio unter dem Menüpunkt [Sommerzeit] mit, damit Sie stets die richtige Zeit haben – auch wenn Sie das Umstellen im Frühjahr und im Herbst vergessen.

Mit dem Back-Button geht's wieder zurück in die Systemeinstellungen.

### *Sprache*

Hier wird die Sprache für das Menü im NOXON iRadio ausgewählt. Zur Drucklegung dieses Handbuchs stehen Ihnen Deutsch, Englisch, Spanisch, Französisch, Italienisch und Niederländisch zur Verfügung.

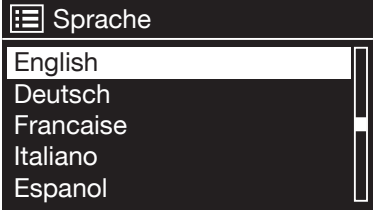

Mit dem Navigationsrad scrollen Sie durch die Liste und bestätigen mit der Pushfunktion. Mit dem Back-Button geht's anschließend wieder zurück in die Systemeinstellungen.

*Werkseinstellungen*

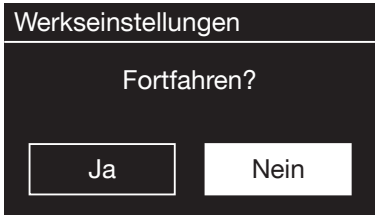

Es gibt ja Momente, wo man einfach alles mal wieder auf Null setzen und von vorne beginnen möchte. Vielleicht verspüren Sie diesen Wunsch ja auch irgendwann einmal bei Ihrem NOXON iRadio. Was hier dann aber wesentlich einfacher ist als im Leben: Und vor allem gibt es hier auch noch eine Sicherheitsfrage: Sie können immer noch wieder zurück, wenn Sie diesen Menüpunkt

gewählt haben, denn es erscheint dieses Fenster.

Noch einmal fragen wir Sie dann aber nicht.

### *Software Aktualisieren*

Nichts ist so gut, als dass man es nicht noch besser machen kann! Von daher kann man die Firmware im NOXON iRadio aktualisieren.

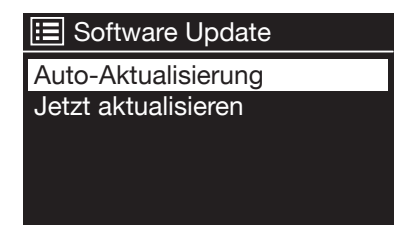

Wenn Sie dieses Menü aufrufen, verbindet sich das iRadio mit dem Update-Server und prüft, ob Aktualisierungen vorliegen. Danach können Sie diese installieren oder noch zusätzliche Informationen ansehen. Nach erfolgreicher Installation startet das System neu.

Wollen Sie das nicht immer von Hand machen, wählen Sie bitte [Auto Aktualisieren]. Möchten Sie lieber selber von Zeit zu Zeit Hand anlegen, klicken Sie auf [Jetzt aktualisieren].

ACHTUNG: Bei einem Firmware-Update gehen alle von Ihnen gemachte Einstellungen verloren (z.B. Netzwerkprofile, Sender-Favoriten, Equalizer-Einstellungen). Diese müssen also nach dem Update erneut gemacht werden.

### *Einrichtungsassistent*

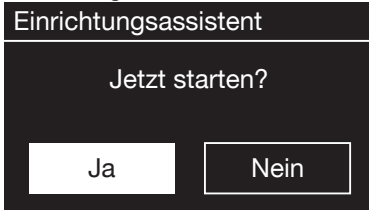

Sie möchten noch einmal von vorne beginnen und Datum und Netzwerksverbindungen neu einstellen? Dann starten Sie einfach erneut den Einrichtungsassistenten!

### *Menü-Intervall*

Hier können Sie die Dauer einstellen, die gewartet wird, bevor das Gerät in aus der Listen- in die Wiedergabeansicht wechselt.

### *Geräte Info*

In diesem Menü werden alle Geräte-relevanten Informationen angezeigt. Sie finden dort die installierte Firmware-Version und die Hardware ID Ihres NOXON iRadios.

Die hier vorgefunden Informationen sind auch in einem Supportfall sehr hilfreich.

Mit der Back-Taste geht es wieder zurück zu den Einstellungen.

### **Anhang**

### **Technische Daten**

*Standards:*

- WLAN (IEEE 802.11b/g)
- Ethernet 10/100 (IEEE 802.3, IEEE-802.3u)
- UPnP / DLNA konform
- Microsoft Windows Media DRM 10

### *Datenübertragungsraten:*

- 54 Mbit/s (WLAN)
- 10/100 MBit/s (Ethernet)

### *Netzwerksicherheit:*

- WPS-PBC
- WEP Verschlüsselung (64/128 Bit Schlüssel)
- WPA / WPA2 Verschlüsselung

### *Datenformate:*

- Internet Radio (MP3 Streams)
- MP3 ( Bitrate bis zu 320 kbps, Samplerate bis zu 48kHz)
- AAC / AAC+ (Bitrate bis zu 320kbps, Samplerate bis zu 48kHz)
- WMA (Bitrate bis zu 320kbps, Samplerate bis zu 48kHz)

### *Anschlüsse:*

- Line-Ausgang (3,5 mm Stereo-Klinke)
- Kopfhöreranschluss (3,5 mm Klinke)
- Lautsprecher-Ausgang (3,5 mm Klinke)
- Netzwerk (RJ-45)
- WLAN Antenne

### *Verstärker & Lautsprecher:*

- Yamaha Class D Verstärker (2x 10W RMS @ 8 Ohm)
- 10cm (4") 2-Wege Mivoc Lautsprechersystem

### *Netzteil:*

• Internes Netzteil mit Eurostecker-Anschluss (AC 220V-240V / 50 - 60 Hz)

### *Größe und Gewicht:*

- *240 x 132 x 143 mm (B x H x T)*
- *1720 g*

#### **Glossar**

*Access Point (AP/Knotenpunkt):* Ein Access Point ist eine Netzwerkkomponente, auf die sich die WLAN-Clients (Endgeräte) verbinden, um Daten mit dem Internet oder anderen Clients auszutauschen. Er wird über die SSID identifiziert. Der NOXON kann sich mit einem AP verbinden, um von dort Daten von verschieden anderen Rechnern im lokalen Netz oder Audioströme aus dem Internet zu beziehen.

*DHCP:* Eine englische Abkürzung, die für Dynamic Host Configuration Protocol steht und es ermöglicht, mit Hilfe eines entsprechenden Servers die dynamische Zuweisung von IP-Adressen und Konfigurationsparametern eines Computers zuzuweisen. Durch DHCP ist die Integration einer zusätzlichen Netzwerkkomponente ohne Konfiguration möglich. Der Konfigurationsassistent des NOXON ermöglicht DHCP, so dass keine weiteren Konfigurationsparameter eingegeben werden müssen.

*IEEE 802.11b/g:* Bezeichnet einen Industriestandard für drahtlose Netzwerke. Herausgeber ist das Institute of Electrical and Electronics Engineers. Dabei bezeichnet b einen maximalen Datentransfer von 11 Mbit/s und g 54 Mbit/s Unser NOXON unterstützt diese beiden Standards.

*IP (IP-Adresse):* (Internet Protocol) bezeichnet ein in Computernetzen verbreitetes Übertragungsprotokoll. Dabei bekommt jeder Client eine IP-Adresse (wie eine Hausnummer), die als Folge von vier Zahlenpaaren durch einen Punkt getrennt auftritt (z.B. 127.80.1.34) Diese Zuweisung erfolgt bei DHCP automatisch. Sollte der NOXON nicht über DHCP konfiguriert werden, kann die IP-Adresse manuell eingetragen werden.

*LAN:* Unter einem LAN (englische Abkürzung für Local Area Network) versteht man ein Computernetzwerk in einem räumlich begrenzten Bereich (üblicherweise ein kabelbasiertes Netzwerk).

*MAC-Adresse:* (Media Access Control Adresse) ist die Hardwareadresse einer jeden Netzwerkkomponente, die zur eindeutigen Identifikation dient. sie ist fest und nicht veränderbar. Da NOXON eine Netzwerkkomponente ist, hat auch er eine feste MAC Adresse. Diese findet sich an der Unterseite des Gerätes.

*Router:* Ein Router ist ein Verbindungsrechner, der in einem Netzwerk dafür sorgt, dass verschickte Datenpakte an den richtigen Zielrechner (Client) weitergeleitet werden. Häufig verknüpft der Router verschiedene Netzwerke miteinander, so zum Beispiel WLAN und LAN. Auch NOXON ist ein solcher Client, der so seine Datenpakete bekommt.

*SSID (ESSID):* Als Service Set Identifier (SSID) oder auch Network Name bezeichnet man eine Funk-Netzwerk-Kennung, das auf IEEE 802.11 basiert. Jedes Wireless LAN besitzt eine konfigurierbare, so genannte SSID oder ESSID (Extended Service Set Identifier), um das Funknetz eindeutig identifizieren zu können. Sie stellt also den Namen des Netzes dar. Der NOXON erkennt alle gefunden Netzwerke automatisch, hat jedoch zusätzlich die Option, eine SSID manuell einzugeben.

*UPnP:* Diese Abkürzung steht für Universal Plug and Play und basiert auf einer Reihe von standardisierten Netzwerkprotokollen. Es dient der herstellerübergreifenden Ansteuerung von Geräten (Stereoanlage, Drucker, Router, Hausanlagen) über ein IP-basiertes Netzwerk. Der NOXON ist ein UPnP-Gerät, welches mit einer entsprechenden Software Daten empfangen kann.

*WEP-Verschlüsselung:* (Wired-Equivalent-Privacy) beschreibt einen Verschlüsselungsstandard für WLANs. Natürlich kann auch NOXON WEP-verschlüsselte Daten empfangen und interpretieren.

*WPA-Verschlüsselung:* Wie WEP ist auch WPA ein Standard für die Verschlüsselung und Authentifizierung. Entwickelt wurde WPA, um die grundlegenden Schwächen der WEP-Verschlüsselung zu beheben. WPA kann also als der sichere Nachfolger von WEP angesehen werden.

*WPS:* WiFi Protected Setup ist ein Standard für eine einfache und sichere Art der Verbindung in einem drahtlosen Netzwerk.

*WiFi:* Zertifikat für WLAN-Produkte, die nach den IEEE802.11 Standards arbeiten und kompatibel mit anderen Produkten sind. Auch der NOXON erfüllt die technischen Standards des WiFi-Konsortiums.

*WLAN:* Auch Wireless LAN oder Wireless Local Area Network genannt bezeichnet ein drahtloses, lokales Funknetzwerk zur Übertragung von Daten. Der NOXON wird via WLAN mit ihrem Netzwerk verbunden. Er empfängt die Daten über das lokale Funknetzwerk, verarbeitet diese und spielt letztlich die Musikdatei ab.

### **Häufig gestellte Fragen**

die aktuellste Version finden Sie im Internet unter: www.terratec.net/de/treiber-und-support.html
# **МОХОИ**

#### **Legales**

Die für Ihr Produkt gültigen ausführlichen Nutzungs- und Lizenzbedingungen sind dem Produkt gesondert beigefügt.

Informationen in diesem Dokument können sich jederzeit ohne weitere Vorankündigung ändern und stellen in keiner Weise eine Verpflichtung von Seiten des Verkäufers dar. Keine Garantie oder Darstellung, direkt oder indirekt, wird gegeben in Bezug auf Qualität, Eignung oder Aussagekraft für einen bestimmten Einsatz dieses Dokuments. Der Hersteller behält sich das Recht vor, den Inhalt dieses Dokuments oder/und der zugehörigen Produkte jeder Zeit zu ändern, ohne zu einer Benachrichtigung einer Person oder Organisation verpflichtet zu sein. In keinen Fall haftet der Hersteller für Schäden jedweder Art, die aus dem Einsatz, oder der Unfähigkeit, dieses Produkts oder der Dokumentation einzusetzen zu können, erwachsen, selbst wenn die Möglichkeit solcher Schäden bekannt ist. Dieses Dokument enthält Informationen, die dem Urheberecht unterliegen. Alle Rechte sind vorbehalten. Kein Teil oder Auszug dieses Handbuchs darf kopiert oder gesendet werden, in irgendeiner Form, auf keine Art und Weise oder für irgendeinen Zweck, ohne ausdrückliche schriftliche Genehmigung des Urheberrechtsinhabers. Produkt- und Markennamen die in diesem Dokument genannt werden, sind nur für Zwecke der Identifikation. Alle eingetragenen Warenzeichen, Produkt- oder Markennamen, die in diesem Dokument genannt werden, sind eingetragenes Eigentum der jeweiligen Besitzer.

© TERRATEC® Electronic GmbH, 1994-2010. Alle Rechte vorbehalten (01.11.2010). Copyright Hinweise:

#### *Thomson Licensing - MP3 audio decoder*

MPEG Layer-3 audio decoding technology licensed from Fraunhofer IIS and Thomson multimedia.

#### *Microsoft - Windows Media Audio decoder*

This product is protected by certain intellectual property rights of Microsoft. Use or distribution of such technology outside of this product is prohibited without a license from Microsoft.

#### *Microsoft - Windows Media Digital Rights Management (DRM 10)*

Content owners use Windows Media digital rights management technology (WMDRM) to protect their intellectual property, including copyrights. This device uses WMDRM software to access WMDRM-protected content. If the WMDRM software fails to protect the content, content owners may as Microsoft to revoke the software's ability to use WMDRM to play or copy protected content. Revocation does not affect unprotected content. When you download licenses for protected content, you agree that Microsoft may include a revocation list with the licenses. Content owners may require you to upgrade WMDRM to access their content. If you decline an upgrade, you will not be able to access content that requires the upgrade.

#### **Menu structure**

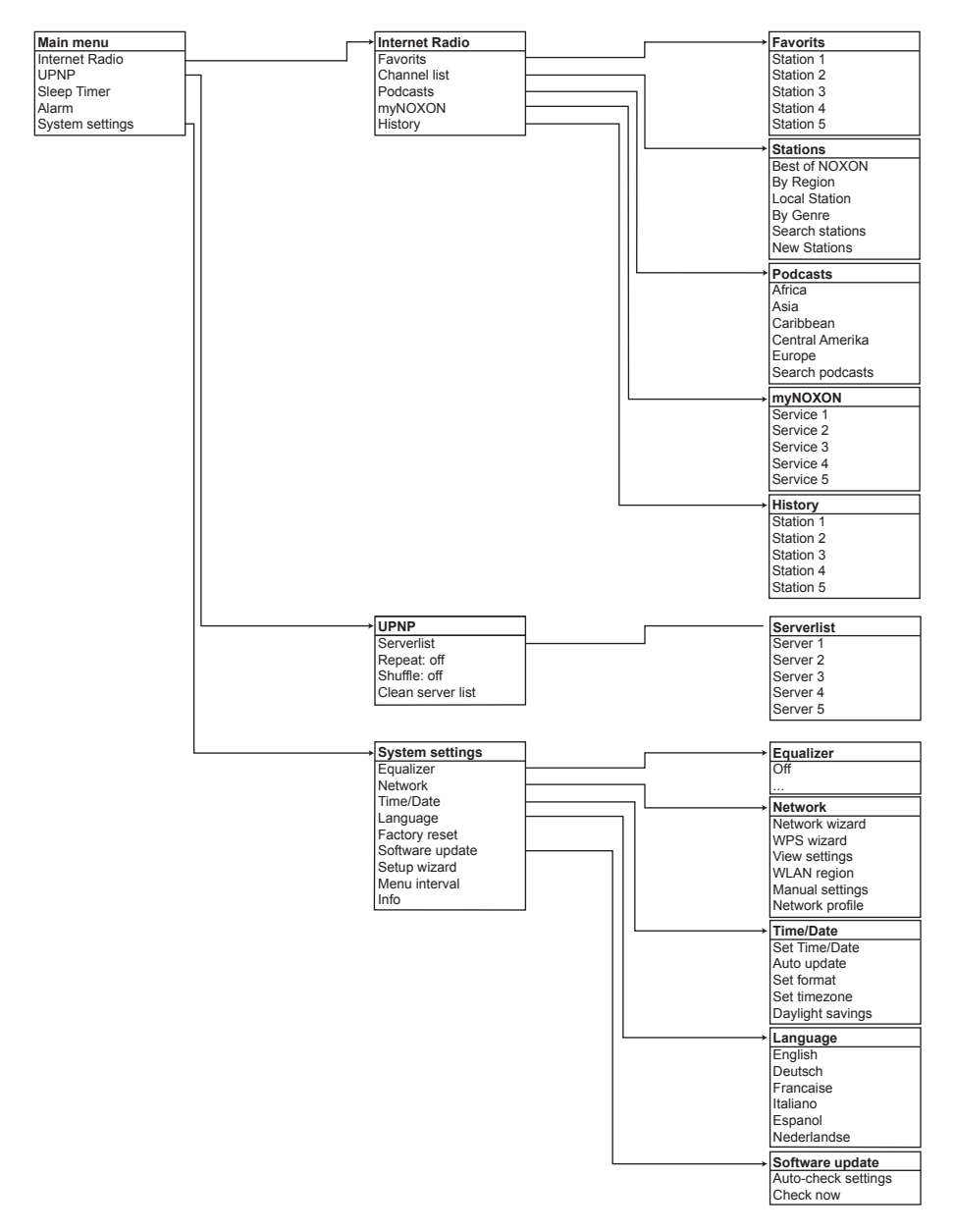

### **Content**

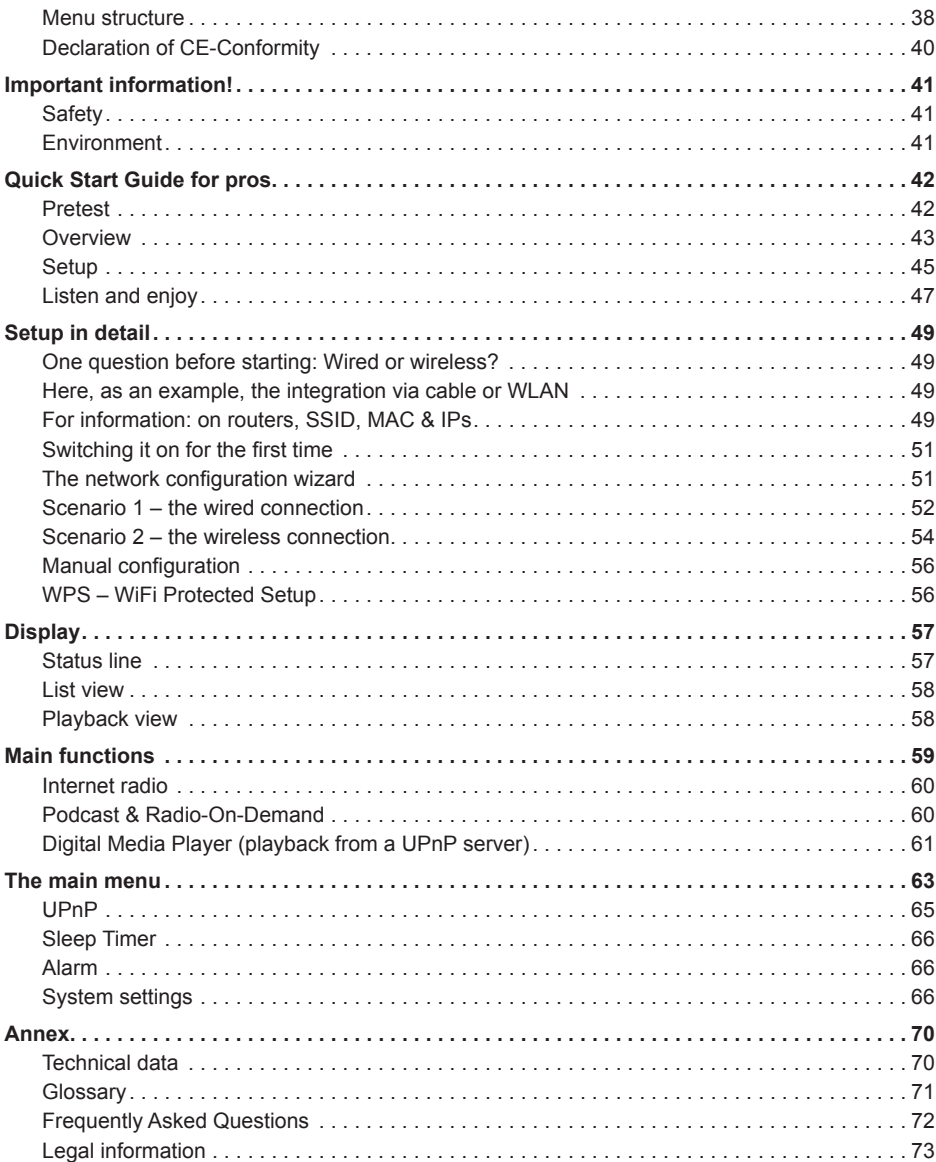

# English

#### **Declaration of CE-Conformity**

We: H&S Entwicklungsgesellschaft Nettetal GmbH · Herrenpfad 38 · 41334 Nettetal · Germany hereby declare that the products:

#### *NOXON iRadio 300 und NOXON iRadio 360*

to which this declaration relates, conform to the following standards or normative documents:

- EN 55013:2001 + A1:2003 + A2:2006
- EN 55020:2007
- EN 61000-3-2:2006 + A1:2009 + A2:2009
- EN 61000-3-3:2008
- EN 60065:2002+A1:2006+A11:2008

The following provisions are met:

- EN 301489-1 V1.8.1 (2008-04)
- EN 301489-17 V2.1.1 (2009-05)
- EN 300328 V1.7.1 (2006-10)
- EN 50371:2002

'This product is conform with:

• LVD directive 2006/95/EC

This statement is based on:

• Report(s) of ShenZhen Timeway Technology Consulting Co.,Ltd.

Thus, the essential requirements of the EMC Directive 89/336/EEC are met. The CE has been demonstrated. As part of the R & TTE Directive (1999/5/EC), the device of a radio system for Class 1 (Commission Decision 2000/299/EC).

#### CAUTION:

To completely disconnect this product from the mains, disconnect the plug from the wall socket outlet. The mains plug is used to completely interrupt the power supply to the unit and must be within easy access by the user.

#### VORSICHT:

Um dieses Gerät vollständig von der Stromversorgung abzutrennen, ziehen Sie bitte den Stecker aus der Wandsteckdose. Der Netzstecker wird verwendet, um die Stromversorgung zum Gerät völlig zu unterbrechen; er muss für den Benutzer gut und einfach zu erreichen sein.

**English**

# **МОХОИ**

#### **Important information!**

#### **Safety**

- Read through the operating manual carefully and keep it in a safe place.
- Observe all warnings and follow the instructions to avoid damage.
- Use this device indoors only.
- Place the device on a level, dry surface to prevent fire and electrical shock hazards as well as possible damage to the player itself.
- Do not use the device close to water or other liquids.
- Keep the device away from direct sunlight, radiators, open flames and other sources of heat.
- Only use the accompanying power supply cable. If you are not going to use the device for an extended period, disconnect it from the power supply. To avoid short circuits, never pull on the cable itself. In addition, be sure to unplug the device from the AC outlet in the event of a thunderstorm.
- If the device has been exposed to extreme differences in temperature, allow it to adjust to the room temperature for one hour before plugging it in. Condensation may have formed inside the device, which impairs its functionality.
- Use a dry or slightly moistened, lint-free cloth to clean the NOXON. Do not use cleaning products as they may damage the finish of the unit.
- To put it simply, just use the device sensibly. The warranty does not cover deliberate damage to the device, of course. Thank you.

#### **Environment**

- The product contains batteries that are subject to European Directive 2006/66/EC and must not be disposed of in the normal household waste.
- This product fulfils EC Directive 2002/96/EC and must not be disposed of in the normal household waste.
- Please obtain information on correct disposal from your local authorities this will help protect the environment!

#### **Scope of delivery**

Start by making sure that the contents of the package are complete. The NOXON package should contain at least the following items:

- NOXON iRadio 300
- Power supply cable
- Remote control with battery inserted
- WI AN antenna
- Quick Start Guide (DE, EN, FR, IT, ES, NL)

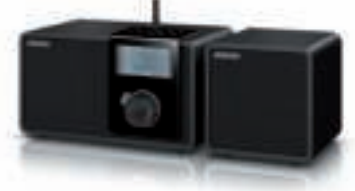

The scope of delivery of the NOXON iRadio 360 includes an additional speaker. If you have an iRadio 300, you can add the optional second speaker, which is available in the TERRATEC Webshop.

#### **Pretest**

Like any network device, your NOXON needs to be connected to your network before you can get started.

#### *What do you need?*

- A fast Internet connection (for example, DSL, ideally with a flat rate).
- A router for Internet access; for wireless operation, what is called a WLAN (Wireless LAN) router
- A network cable, if you do not want a wireless Internet connection for your device
- For WLAN integration: your network key (WEP, WPA or WPA2)

This key, just like any key, protects your network from unauthorised access and was generated when your network was set up. To allow NOXON access to a key-protected network, you will need to enter the network key into NOXON in a later step. If your network does not have a key, the NOXON can connect to the Internet without a network key.

*Note:* If you are not sure whether you are using a key of this type in your network, just give it a try without entering anything! If this does not work, repeat the setup process from the beginning. However, you will need to know your network key at this point. Please ask the person who set up your network for assistance.

#### **Overview**

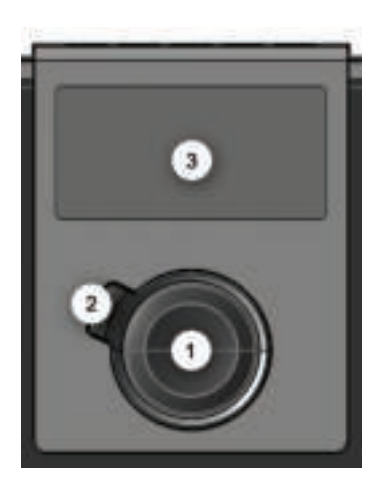

- *1. Navigation dial with push function for selection:*  Scroll through the menu by turning the dial in the list view. Turning the dial during playback changes the volume. To select a menu item, press the dial once.
- *2. Back button:*This takes you one step back in the selection.
- *3. Display*

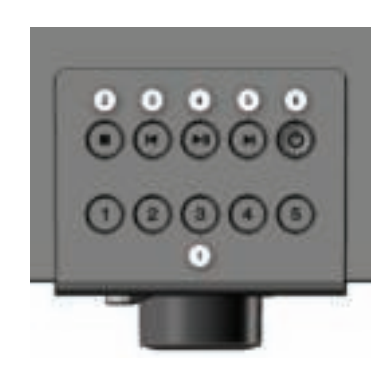

- *1. Station keys 1 to 5:* Here, you can save up to five of your favourite stations for quick access.
- *2. Stop:* Stops playback.
- *3. Skip Back:* Jumps to the previous track.
- *4. Play/Pause:* Starts and pauses playback.
- *5. Skip Forward:* Jumps to the next track.
- *6. Standby On/Off:* Here, you can wake up the iRadio or put it back to sleep.

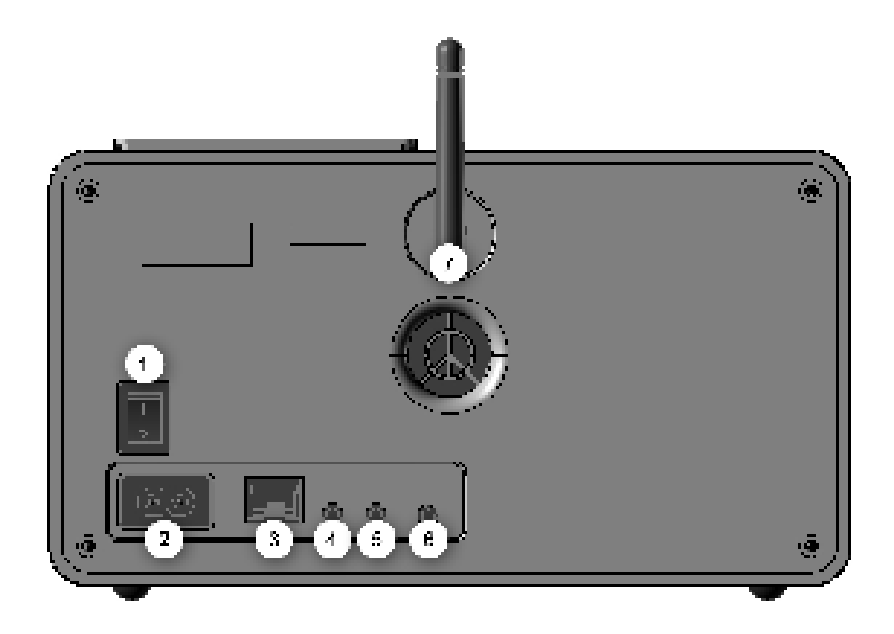

- *1. POWER switch:* This should be self-explanatory ;).
- *2. POWER:* Connect the provided power cable to this jack.
- *3. LAN:* For wired network operation, use this RJ45 jack.
- *4. LINE OUT:* You can connect this 3.5 mm stereo jack to an amplifier or active speakers. When this jack is occupied, the internal speakers are muted.
- *5. HEADPHONE:* Here, you can connect your headphones if you want to have the sound of the iRadio 300 all to yourself. If the headphones are connected, the internal speakers are muted.
- *6. SPEAKER OUT:* You can connect a second speaker here. If a speaker is plugged into the socket, the device switches to stereo mode automatically. For the NO-XON iRadio 360, the additional speaker is included in the scope of delivery; for the NOXON iRadio 300, the speakers are available for purchase as options in the TERRATEC Webshop (http://webshop.terratecshop.net/shop/).
- *7. WLAN antenna:* For wireless reception, you have to connect the WLAN antenna provided here.
- Attention: Please note that a second speaker only should be connected to the  *SPEAKER OUT when the device is switched off to ensure a smooth function without any fault.*

#### *The remote control*

The operating elements and functions provided here are almost identical to those on the iRadio.

*Note:* Before using the device for the first time, you have to remove the retaining tab of the battery.

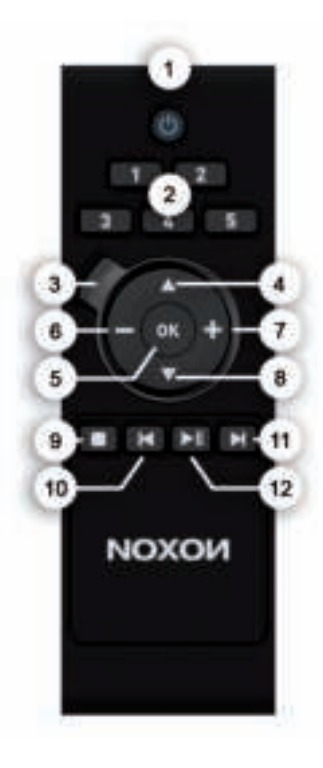

- *1. Standby On/Off*
- *2. Station keys 1 to 5*
- *3. Back Button* (navigate back)
- *4. Navigate up*
- *5. Selection*
- *6. Volume lower*
- *7. Volume higher*
- *8. Navigate down*
- *9. Stop*
- *10. Skip Back*
- *11. Skip Forward*
- *12. Play/Pause*

# **Deutsch**

#### **Setup**

Once your iRadio has been activated initially, follow these steps to link it to your network for the first time:

You are greeted by the setup wizard, which asks politely if you want to start it up.

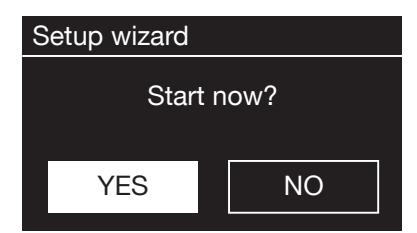

Use the navigation dial to select a language for the menu and confirm  $-$  as in all other menus  $$ the selection by pressing the navigation dial.

Then, enter the time format (12/24-hour).

However, we recommend that you set the date and time immediately (Day, Month, Year, Time), as well as the WLAN region you are located in.

Once you have done so, all that remains to be done is to connect to the network. Don't worry, even this should not be complicated – the network wizard will give you all the help you need.

We'll explain the ins and outs of this in the detailed manual later on. For now, we offer just a brief overview (after all, you are still in the "Overview" chapter), as we do not want to bore anybody.

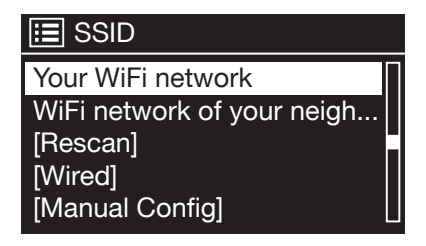

The setup wizard gives you the ability to choose between the cable connection and the wireless WLAN port.

If you prefer the cable version, select [Wired]. The setup wizard connects to your router automatically and that's it – you're in!

However, if the iRadio is integrated via WLAN,

please select your WLAN network on the display.

After selecting the desired network, you then have to enter the password to connect to the WI AN

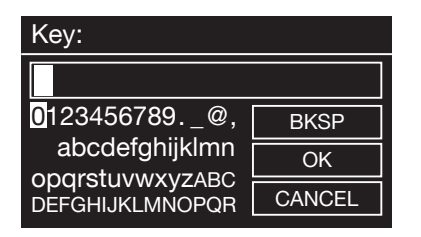

Navigate through the selection in the usual way using the navigation dial, push function and Back button.

When you have finished entering the key, confirm with OK. You likewise reach this field via the navigation dial.

There, you're finished already! Just press the navigation dial again to go to the main menu – and use your NOXON iRadio to plunge into the wonderful world of Internet radio.

Note: We recommend checking the device's firmware from time to time to ensure that you have the latest version and to update it if necessary – only in this way can you access the latest functions of your device. We'll explain how to do so later on in this manual.

#### **Listen and enjoy**

**History** 

After you have set the device up successfully, the (almost) infinite variety of Internet radio is at your fingertips.

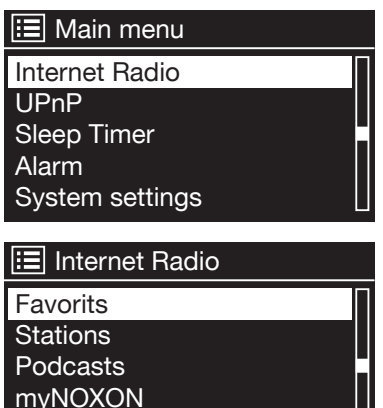

From the main menu, select [Internet Radio] and confirm the selection.

In the submenu that follows, navigate to the station of your choice according to your personal taste.

To accommodate the large number of stations available from around the world, our database is conveniently sorted into countries, genres, popular stations etc. and is updated on an ongoing basis.

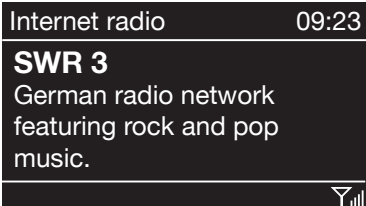

After you make your selection, the playback starts.

The playback screen provides information about the station that is now playing and – if transmitted – information about the artist and the title of the song that is currently playing.

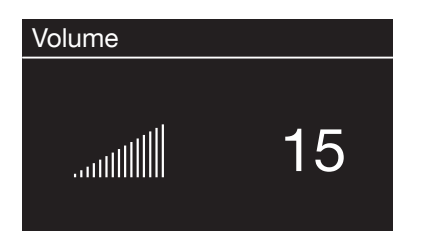

To adjust the volume during playback, use the navigation dial or the  $\equiv$  and  $\equiv$  keys on the remote control.

Have fun with your new NOXON iRadio!

Here's how to reach TERRATEC: http://www.terratec.net/en/ drivers-and-support.html

# **NOXOИ**

#### **Setup in detail**

#### **One question before starting: Wired or wireless?**

The NOXON is designed to play files located on a network, either the Internet or your home network. Two options are available for integrating the device into a network:

#### *Via a wired connection (LAN, Ethernet)*

Use a standard network cable to connect the device to a router, switch or hub—to connect it to your PC directly, use a crossover cable.

#### *Via a wireless connection (WLAN, Wi-Fi)*

A wireless connection uses a radio link to an access point, router or computer.

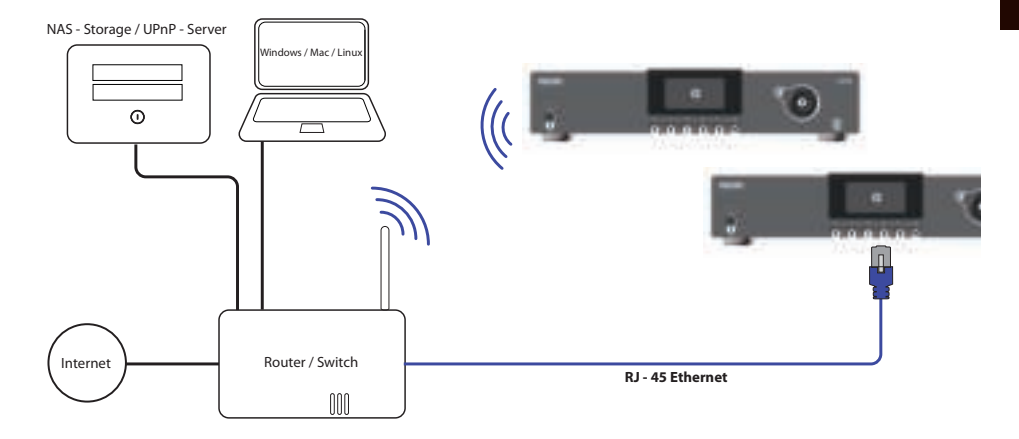

*Here, as an example, the integration via cable or WLAN*

#### **For information: on routers, SSID, MAC & IPs**

You will come across a number of the following topics automatically when integrating your NOXON. Together with the glossary in the appendix, these brief explanations will give you a better understanding for making decisions with regard to your network settings. A number of items are relevant only in connection with wireless networks. We'll continue with the actual setup in Chapter "5 – Scenario 1 – the wired network integration"!

#### *Setting up the router options*

For this purpose, you must be sufficiently familiar with the router—or its administrator to change its configuration and understand its overall handling. Otherwise, you have to know somebody who is familiar with these things. Normally, these devices use Web interfaces for their administration. In other words, you only need to enter a specific address (e.g. 192.168.0.1) in your Web browser for it to display a convenient user interface giving you access to all of the router's options.

#### *Caution – we are here: SSID broadcast (WLAN)*

As explained in the technical glossary, the abbreviation SSID stands for the network name sent out to all wireless network devices within range, informing them of the presence of a network with this identification. Some routers, however, have an option to suppress the broadcast of the network name. The option is a toggle that is usually called SSID broadcast. If the broadcast is disabled, you must know the name in order to enter it manually when setting up the NOXON.

#### *Device ID: the MAC address*

The so-called MAC address is a unique identifier assigned to all network devices. The MAC address is permanently assigned to the device and cannot be modified. It can therefore be used to configure routers to permit only devices with specific MAC addresses to access the network or the Internet. In such a case, it will be necessary to configure the router with the NOXON's MAC address so that it will be able to establish a network connection and access data in the network. The address can be found on a label on the back of the NOXON.

#### *Sometimes required: a fixed IP*

Under certain circumstances, it can be useful for a device to always have the same address. Most networks these days are set up to assign the so-called IP address - the identifier for the TCP/IP protocol - dynamically. In other words, the first time a device connects, the so-called DHCP server assigns it a valid IP address which the device will keep as long as the address is not needed elsewhere.

This occurs completely automatically, without the user's knowledge. If a network is based on static IPs - i.e. fixed addresses, rather than dynamically assigned ones - there will generally be a precise set of rules governing the addresses that can be assigned. And our friend the NOXON also has such an IP address. If the network requires a fixed address, the rules for assigning them must be known. But once again, a fixed IP is really the exception; generally, everything happens automatically.

#### **Switching it on for the first time**

To start the NOXON, press the ON/OFF button on the NOXON itself marked with the icon.

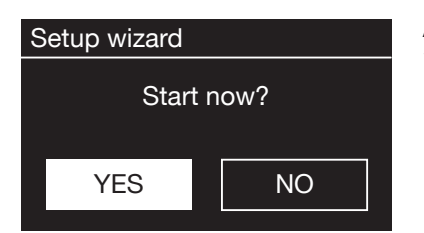

After switching on the device, you enter the setup wizard, which helps you set up your NOXON iRadio.

Then, set the time format (12/24-hour).

The date and time follow. Set each of these using the navigation dial and confirm by pressing the dial or the remote control. By the way, the date format is European – date first, then month. Then, you can decide on a WLAN region. Unless you are currently in Spain or France, [Most of Europe] is the correct choice for Europeans.

And that's all the information the setup wizard needs from you. It hands the baton over to the network configuration wizard automatically.

#### **The network configuration wizard**

When switching it on for the first time, the NOXON network device does not yet have any information about the possible network environments from which it will be getting its content. After switching it on for the first time and selecting a language, the configuration wizard will be displayed automatically.

As in all other menus of the NOXON, use the navigation dial to move through the selections. Confirm your selection by pressing the navigation dial.

The following chapter describes how to configure access, both for wired and wireless network integration. If you are not satisfied with the way things are working after running the Wizard, you can run it again by going to the main menu, selecting [Settings] and selecting [Network] and then the network wizard in the following submenu.

#### **Scenario 1 – the wired connection**

If an Ethernet cable of a functioning network is plugged in at the time the device is switched on, follow the steps below to set up the device quickly and easily:

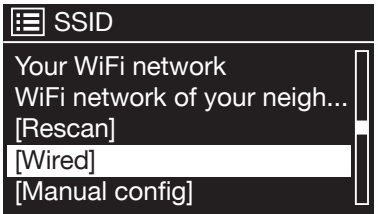

If a DHCP server is active in your router – which is the case in almost every current model – please select [Wired].

The wizard now automatically connects to your router and gets its network address from the DHCP server. Every device in the network must have such an identifier to ensure that the IP packets ar-

rive in the right place. Normally, that's all there is to it, and the connection is made.

In rare cases, however, static IP addresses are assigned for certain access settings for more information, have a word with your network administrator. See "Sometimes required: a fixed IP.

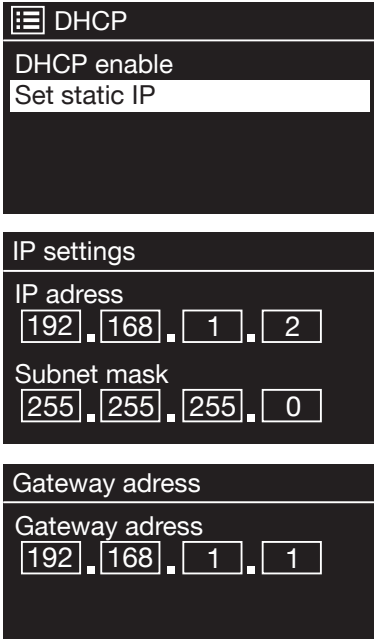

To assign a static IP to the NOXON, select [Manual Config].

In the following menu, please select [Set static IP].

Here you can enter the corresponding values using the navigation dial. To get to large numbers (such as 192) more quickly, turn the dial to the left. To go to the next field, press the dial or the OK button on your remote control.

Then, you have to specify the gateway address.

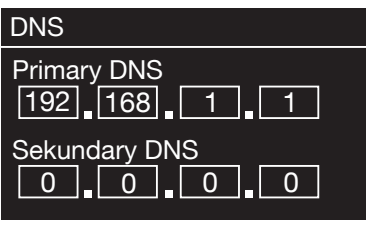

Now, just enter the DNS address…and you're done!

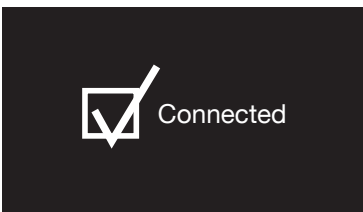

Now, just enter the DNS address…and you're done!

#### **Scenario 2 – the wireless connection**

We would also like to give you the information necessary to integrate your NOXON wirelessly via a router as an alternative to the wired network connection as described under "Scenario 1 – the wired connection".

#### *Not unimportant: the location*

A wireless signal always travels along a direct point-to-point, i.e. antenna-to-antenna, path. The quality of a wireless connection thus stands or falls with the obstacles in the line of sight from the NOXON to the opposite network device. Setting the device up in some locations may therefore result in a poorer signal, even if the actual distance is shorter. For example, if a large amount of masonry or sources of interference are located between the devices, the signal quality will decrease despite the short distance.

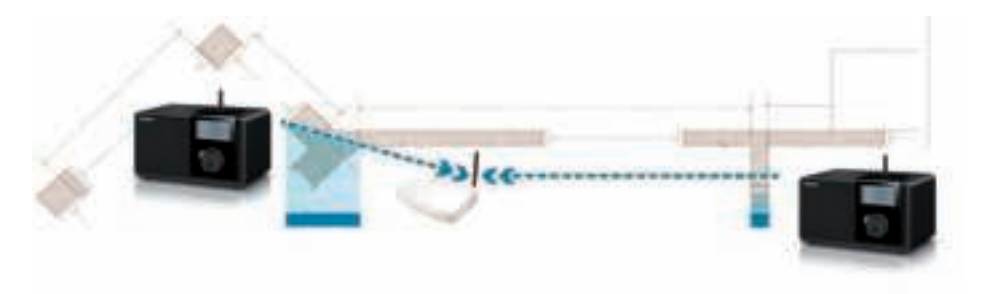

*Note:* Use the display of your NOXON to determine the signal strength at selected locations.

#### *Wireless integration using a router*

In comparison to wired networks, a wireless local area network (WLAN) link provides considerable additional freedom, but also requires a bit more attention—especially if you do not want to completely neglect security aspects.

In the case of wireless, data is transmitted over one or more access points (AP). These WLAN access points are generally integrated into the broadband router of your Internet access line. While exact figures are not available, one can nevertheless safely assume that this is currently the most common way to use broadband Internet access and share it locally among several users. The NOXON is also the most fun to use this way, as you can receive radio from the Internet or music from other computers in your network—without necessarily having your own computer running at the time.

#### *Setting up the wireless connection on the NOXON*

While still in its factory default state, the NOXON will start the configuration wizard to complete the integration in your network.

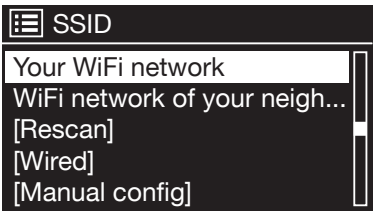

It starts listing for you all networks it has found. Your network should be among them. This looks something like this.

Please select "your" network now. If the network you are looking for does not appear, you can repeat the search via the [Rescan] menu item. Perhaps your NOXON iRadio is simply too far away from the router, or there are too many walls and other obstacles between the two devices? Go ahead and place the NOXON right next to the router to eliminate distance as a possible source of errors.

If at this point, you decide that you would rather connect your radio to the router, select the menu item [Wired].

After successfully selecting the network you have to enter the network password. At least, you have to if you have encrypted your WLAN router properly. We'd like to take this opportunity to urgently recommend that you do just that. But back to the matter at hand.

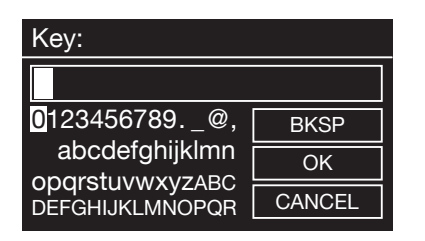

Enter the password for your WLAN router via the navigation dial: turn the dial to select the letters and numbers, and press the dial to confirm the entry. You can find the special characters by scrolling further using the dial.

If you accidentally type in the wrong thing, use the field [BKSP] (for backspace). When you have finished entering the password, go to the [OK] field. Please do not confirm each letter using [OK], as this would cancel the input.

After you confirm using the OK button, the NOXON iRadio sends the password to the router ("Please wait" appears on the screen), which – if the password is correct – logs on the iRadio (indicated on the display with "Connected").

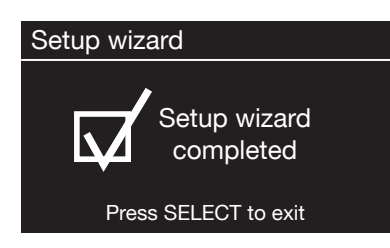

If this is all successful, the network configuration wizard displays the message "Setup wizard completed." Now press the navigation dial to go to the main menu.

Your entries are thus stored in the device and you do not have to repeat them. The next time the iRadio is switched on, it finds your router automatically and logs into the network on its own.

#### **Manual configuration**

You have to select this entry if your router does not tell you the network name and you have to enter it manually, or the router has no DHCP server and the IP address is to be assigned as a fixed address. The setup here is the same as that described under "Scenario 1 – the wired connection".

#### **WPS – WiFi Protected Setup**

Hidden behind this cryptic name is a standard for simply and securely setting up the NOXON iRadio in a network. Please note that your router must also support this protocol in order for the connection to work.

#### *Push Button Configuration:*

#### WPS Setup

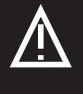

Push WPS button at the other end Press SELECT to continue

To use this type of connection setup, press the WPS button (PBC) on your router and then "OK" on your iRadio.

To configure your router, consult the corresponding manual.

#### **Display**

In this chapter we would like to acquaint you with the NOXON's display so that you always maintain an overview.

#### **Status line**

The status line is located in the upper area of the screen. There, you see the directory in which you are currently located.

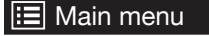

If you have selected a playback mode, the current time is also displayed next to the mode.

Internet Radio **09:23** 

In Internet radio mode – if you have saved the station to a station key – the respective number is shown (e.g. P3). If you are playing back music from the network, the message "UPNP" appears there. In addition, the currently selected connection type is shown in the bottom right corner.

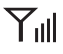

Connection type: WLAN (with signal strength)

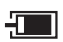

Connection type: Ethernet

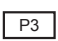

 $\boxed{P3}$  Station on station key 3 selected

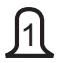

Alarm 1 active

- $\mathbb{C}_{23}^{\mathbb{Z}}$ 23 Sleep timer active (23 minutes left)
- UPNP UPNP mode (music from the network)

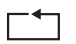

- Repeat all
- Shuffle $\bowtie$

#### **List view**

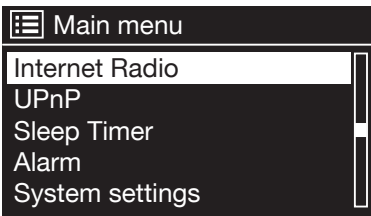

In all of the selection menus you will find the list view. Other levels of navigation can be identified by an arrow symbol (>). To help you get oriented, the status bar shows you the name of the menu in which you are at the moment.

#### **Playback view**

After you successfully select a source, playback starts and the view changes:

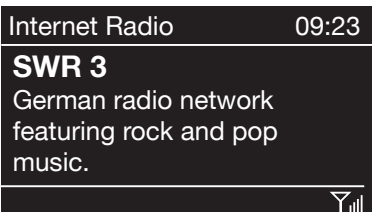

Now you will find information such as the channel name, artist and track.

You can control the volume using the navigation dial. If you turn it all the way down to 0, the message "Muted" appears; the NOXON iRadio is completely silent. Of course, you can also use the remote control to do this.

### **Main functions**

We would like to start by exciting your imagination a bit and introducing the central features of your new device.

*Always online, always something to listen to!* The NOXON is an ideal complement to your DSL or other broadband Internet connection. With a flat-rate connection, you can use the NOXON to enjoy the wide selection of radio stations on the Internet without any limitations on time or traffic. The NOXON is your key to a completely new radio listening pleasure—with over 14,000 stations on the Internet! Gone are the days in which you were compelled to listen to what the programmers of FM radio stations offered in their own broadcast area.

*It's a whole different world of radio on the Internet!* Your new "broadcast area" is the whole world—from Albania to the USA and China to Cyprus, and everywhere in between! Now you can count on the right music at any hour of the day or night—the choice is all yours. The options are virtually limitless. Your NOXON and the included vTuner premium service (more about that later) put the vast and growing world of Internet radio at your fingertips now without any added costs—always up-to-date, and we will keep expanding it in the future. Each of the many pre-sorted categories (rock, pop, hip-hop, alternative, jazz, blues, classical, news and much more) can contain up to several hundred stations Stations available from around the world.

And that's not all. There are even more ways for you to use your NOXON: Practice listening to foreign languages, or take an audio tour to exotic and faraway places. International news stations have their own category, as do speciality stations for sports, comedy, weather and much more. Thanks to your NOXON, you can feel right at home while in distant lands—and vice versa. Expand your horizons and keep your finger on the world's pulse—put the thrill back into radio! And to make sure that you don't get lost in the new, bewildering abundance of new radio stations, your NOXON arranges and organises them all for you.

*Access your media library!* The device integrates into your existing network with ease using a wireless (called WLAN or Wi-Fi) or cable (Ethernet, LAN) connection. Simply add a media server (UPnP) to your network (you'll find out how later in this manual) and your complete collection of audio files (MP3, WMA, AAC+) will be available anywhere in your home.

#### **Internet radio**

In the previous section, we already introduced the impressive Internet radio capabilities of your iRadio. The big advantage of the iRadio over the conventional way of listening to Internet radio via your computer's web browser is that your iRadio can tap into the full variety of the Internet WITHOUT relying on your computer—simply by connecting directly to the router that provides your Internet access.

*Caution*—transfer volume! Please note that frequently listening to Internet radio stations will result in an enormous volume of data being transferred over the course of a month. If you have a contract with a volume limit, exceeding this limit may result in extra costs. For that reason, we recommend unlimited rate plans.

*The radio station directory*

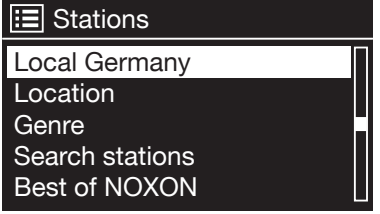

The list of Internet radio stations is always kept up-to-date and continuously expanded. The service ensures that you always have a fresh, reliable selection of stations despite the continuous changes in the Internet radio world. When you access the Internet radio menu, the iRadio automatically retrieves the current version from the Internet, thus making sure that you always have the latest

version. Simply use the usual controls to navigate through the pre-sorted station list.

If you happen upon a station that you would like to find again, simply press one of the station keys for approx. 2 seconds during the playback to store the station and press this same number button to bring it up again later as desired. Then, the bottom line of the display shows a P (for Programme), followed by the respective memory number – for example, "P1". Other options for managing your favourites are described later.

#### **Podcast & Radio-On-Demand**

Radio On Demand in English is normally used as a synonym for podcasting. Thus for example, popular shows from a daily radio program are formatted and made available online so that they can be called up any time as podcasts—even large and well-known radio stations do this.

As a listener, you are no longer tied to the set broadcast times of conventional radio programs, you can access the contents made available in this way whenever you want. That's why it's called "Radio On Demand". The variety of these contents is vast, and growing by the day. Possibly even an interesting alternative to classic radio: and it's not only broadcast organisations that are providing content like this, more recently live recordings of university lectures, language courses, comedy programs or just plain simple audio journals have been added to the offering. There's something for just about any desire. And the best of it is: With your iRadio you have easy, free access to the podcast collection—enormous, well sorted by origin and genre, constantly updated, and com-

**English**

# **МОХОИ**

pletely independent of any computer or iPod!

#### **Digital Media Player (playback from a UPnP server)**

You can share music files for playback in your network using server software running on a computer or other device. The iRadio requires a UPnP-compatible server (UPnP: Universal Plug and Play) to provide it with files. A simple Windows file share is not readable.

Unlike inflexible static file shares, the iRadio offers a flexible sorting via a virtual UPnP media server that improves the flexibility of your collection—a track can be found via the artist, genre, album or the folder structure. And don't worry—"setting up a server" is not as much work as it was just a few short years ago. Just launch the UPnP media server software and you're ready to go!

One advantage: you can run multiple UPnP servers within the same network—no need for Dad to listen to Sis' tunes or vice-versa. Each active UPnP server appears separately in the NOXON menu for fast, easy access.

*Windows*

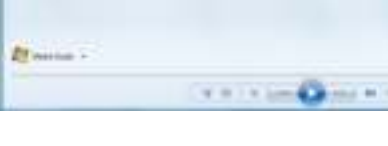

Windows Media Player (Version 11 or 12) is the simplest way to add such a server, since it already has this service built in. Via the "Stream" menu item, select the "Turn on media streaming" function.

In the following dialogue you now have to enable this service explicitly and then activate the corresponding devices, if you have multiple receivers. Now the NOXON iRadio can access the music

data in your library.

#### *Apple*

Unfortunately Apple does not supply any UPnP program itself, so it is necessary to rely on a third-party supplier.

Elgato offers a solution with its EyeConnect software. This is available for free as a trial version and can be used with the full range of its functions (including video streaming)

for 30 days. Even after this period, however, the Lite version remains available, which makes audio files in the network available without restrictions. You will find this software at Elgato's website: www.elgato.com.

#### *NOXON*

In the NOXON iRadio you will find the released files in the main menu under UPnP:

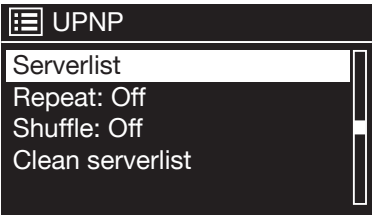

All UPnP servers found are listed under [Serverlist]. Please note that these servers usually create a database on the basis of ID3 tags. Accordingly, the quality of the list very much depends on how well-maintained your data is. For example, it can happen that the name of the artist in an album is written in different ways in the ID3 tags and then the server identifies multiple artists.

Generally, you can assume that the data is offered with the same sorting in the network as they also appear in the respective program.

# **NOXOИ**

#### **The main menu**

All roads lead to Rome – and thus in our case, to the main menu. This is the starting point from which you use all other menus.

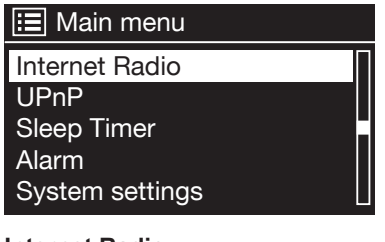

Use the navigation dial to scroll through the list and confirm your selection with the push button

#### **Internet Radio**

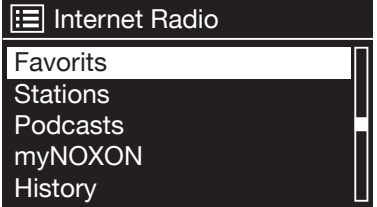

From the main menu, you reach the [Internet Radio] menu. Here, you can select and subscribe to stations and podcasts.

#### *Favourites*

Your NOXON iRadio has its own favourites list, which you will find on the [Internet Radio] page. To create favourites, press and hold the navigation dial or the OK button on the remote control for a few seconds. If a favourite is stored, the NOXON acknowledges this in the display with the message "Favourite added".

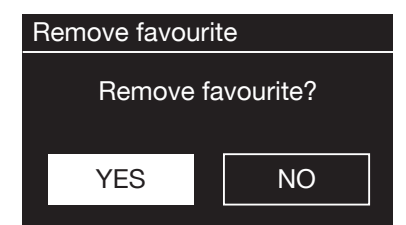

To remove a favourite, select it from the [Favourits] menu (so that it is highlighted in white) and press and hold the navigation dial or the OK button of the remote control for a few seconds. A menu appears with "remove favourite".

Please note that contents of UPnP servers cannot be saved as a favourite, since these are not available at all times.

#### *Stations*

This provides you with various options for selecting the station(s) you want from the wide variety of those available.

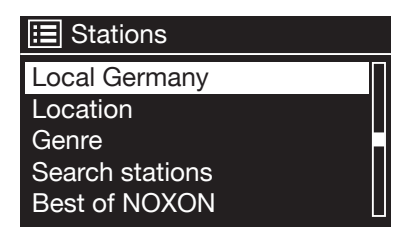

[Local Germany] lists – wait for it – only German stations. Because there are so many, we have sorted them by musical style and content. Thus you can easily switch to a news station or listen to smooth jazz for a mellow evening at home.

If you are in Germany and want to go beyond national boundaries, you can find additional sorted

lists in the [Location] and [Genre] categories.

Have you heard about a station that you can't find in the list? With [Search stations], you can enter its name manually using the navigation dial and search for it.

New stations are added almost every day. Of course, we don't expect you to know the station list by heart and be able to tell immediately which stations are new. Thus the menu item [New stations] shows you the latest happenings at a glance.

#### *Podcasts*

The NOXON iRadio lets you subscribe to not only radio stations and channels, but also podcasts from all around the world.

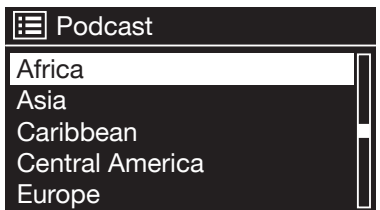

As you can see, the podcasts are sorted by continent. (Well spotted: OK, the Caribbean isn't a continent).

However, you can also search for a podcast you know  $-$  as for the radio stations  $-$  by entering its name.

#### *myNOXON*

The [myNOXON] item lists an extensive collection of services. Some of these are free, while others require a small subscription fee.

For more information about the available services and how to set them up, visit http:// www.my-noxon.net

# **МОХОИ**

#### *History*

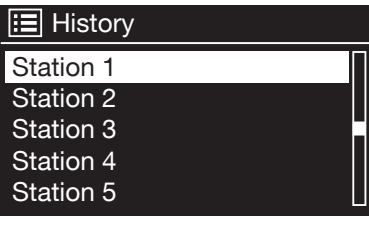

Under the [History] menu item is a list of the recently played tracks and radio stations received.

This enables you to find again with ease the stations you thought you had lost for good due to a short-term memory loss.

#### **UPnP**

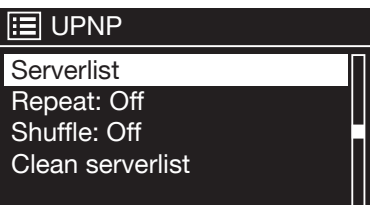

UPnP enables the user to receive data from the network. If, for example, you have shared your music collection on your computer using a UPnP program (e.g. Windows Media Player 11 or Elgato EyeConnect on the Mac), you can access them from your living room or kitchen using the NOXON iRadio and play back tracks. If the music collection is stored centrally on a Network Attached Storage

(NAS) drive, this works even without a computer. In this case, your NOXON iRadio accesses the pieces of music on the drive directly.

#### **Sleep Timer**

Before waking up, of course, you first have to fall asleep. To make the way there as pleasant as possible, there is a sleep timer. When activated, the sleep timer switches the iRadio off after a predetermined time, which is particularly helpful if you've already fallen asleep in the meantime… Good night!

One more thing: Since the alarm function can be set with a separate volume setting, you don't need to worry about sleeping through the iRadio, even though you listened to it at a soothing volume while going to sleep! We really do think of everything.

#### **Alarm**

Yes, your iRadio also has an integrated alarm clock – more precisely, it has two, so that you can program two different wake-up times. So waking up in the morning will be a joyful experience! We've really worked hard on this, so you don't have to greet the new day with just your usual radio stations, you can choose to be awoken gently from your slumbers by any of the over 14,000 radio stations available via the Internet. Of course, your iRadio also has its own alarm.

#### Alarm 1

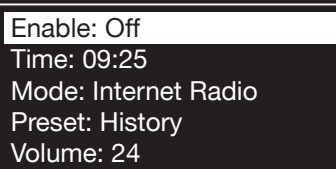

**System settings**

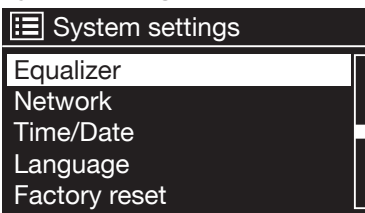

The alarm can be enabled and the time can be set in the menu. Available sources for the alarm sound are a beep, the last station you were listening to or your favourites. To set the volume, the source is played and you can use the navigation dial to set the desired level.

In this extensive menu you will find information about your NOXON and can configure and save settings on the device.

#### *Equalizer*

The equalizer enables you to adjust the soundscape of the NOXON to your liking. The various presets emphasise the bass, midrange and treble differently, so that everyone can find a pleasing setting. The line-out connection bypasses the equaliser; the sound is passed on without any alteration.

**English**

# **NOXON**

The following equalizers are available: OFF, Loudness, Bass Booster, Bass Reducer, Treble Booster, Treble Reducer, Spoken words and Rock)

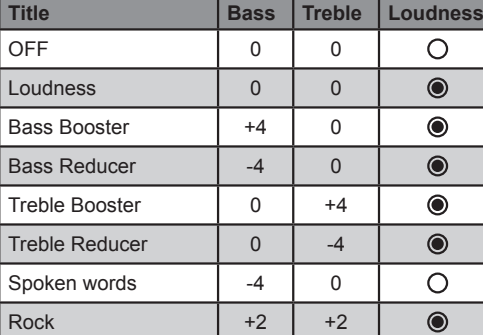

If you are not satisfied with any of the presets, you can also create your own, customised to your tastes, under [Set my equalizer]. This allows you to raise or lower bass and treble levels by up to 14 dB. "Loudness" is a preset that gives you a big sound even at very low volumes.

You can then call up your stored settings using [My equalizer]

#### *Network*

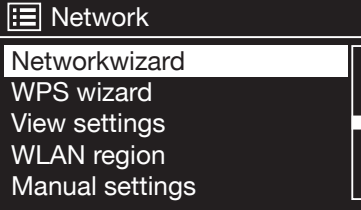

Here, you can configure the network settings of your NOXON iRadio.

#### *Date and time*

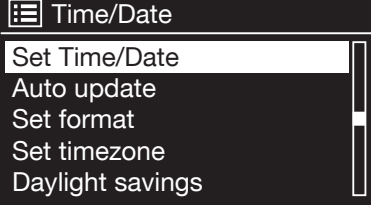

In this menu item, the date and time can be set.

You have already done this in the setup wizard at the beginning – but perhaps you want to take the NOXON iRadio along with you on holiday, are moving or the switch from standard to summer (daylight saving) time is around the corner. Whatever the case, you can change all this under

[Set Time/Date]. The manual setting is accomplished easily using the navigation dial and push function. After successful entry, the time and the date are set.

If you want even more convenience, you can also obtain the time and date from the Internet via [Auto update]. How many people have a clock at home that is perfectly accurate? The NOXON iRadio automatically uses an NTP server (NTP stands for Network Time Protocol) to synchronise.

To change the time format, select [Set format]. Please select between the 24-hour clock or the 12-hour clock here. Please note that if you select the 12-hour display, the clock will

not display AM or PM at the end. But we hope that a simple glance out the window will prevent any misunderstanding!

Under [Set timezone] you can select the time zone in which you are at the moment. It starts with CET (Central European Time) and goes once around the world!

Does the place where you live have summer or daylight saving time? Configure this on your NOXON iRadio under the menu item [Daylight savings] so that you always have the correct time – even if you forget the switch in spring and autumn.

The Back button takes you back to the settings.

#### *Select language*

This is where the language for the menu in the NOXON iRadio is selected. A printed version of the manual is available in German, English, Spanish, French, Italian and Dutch.

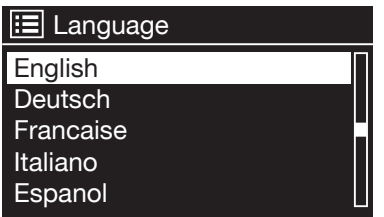

Scroll through the list using the navigation dial and confirm using the push function.

Then, the Back button takes you back to the settings.

#### *Factory settings*

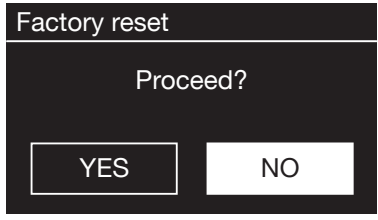

But we won't ask again after that.

There are moments when you just want to reset everything and start over from the beginning. And at some point, you may feel the need to do so on your NOXON iRadio. However, this is much easier here than in other areas of life. Most importantly, we provide a security prompt that allows you to turn back when this window appears after you select this menu item.

#### *Software update*

Nothing is so good that it can't be made even better! That is why you can update the firmware in the NOXON iRadio.

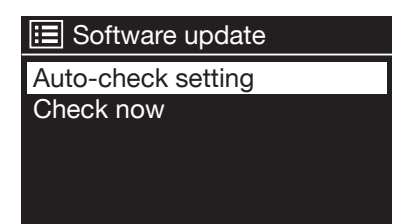

If you call up this menu, the iRadio connects to the update server and checks for any updates. Afterwards, you can install these or view additional information. Following successful installation, the system restarts.

If you do not want to always have to do this manu-

ally, select [Auto-check setting]. If you would rather do it yourself from time to time, click [Check now].

NOTE: In a firmware update, all the settings you have configured (e.g. network profiles, favourite stations, equaliser settings) are lost. Therefore, you have to configure them again after the update.

*Setup wizard*

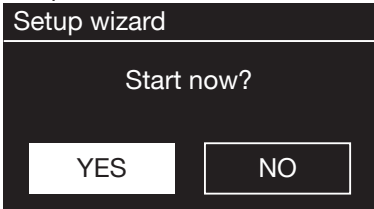

Do you want to start again from the beginning and reset the date and network connections? Just start the setup wizard again!

#### *Menu interval*

Here you adjust the delay time for switching from list- to playbackview.

#### *Device Info*

This menu displays all device-relevant information. There, you find the installed firmware version and the hardware ID of your NOXON iRadio.

The information found here is also very helpful in a support case.

Press the Back button to return to the settings.

#### **Annex**

#### **Technical data**

*Standards:*

- WLAN (IEEE 802.11b/g)
- Ethernet 10/100 (IEEE 802.3, IEEE-802.3u)
- UPnP / DLNA-compliant
- Microsoft Windows Media DRM 10

#### *Data transfer rates:*

- 54 Mbps (WLAN)
- 10/100 MBps (Ethernet)

#### *Network security:*

- WPS-PBC
- WEP encryption (64/128 bit key)
- WPA / WPA2 encryption

#### *Data formats:*

- Internet radio (MP3 streams)
- MP3 (bitrate up to 320 kbps, sample rate up to 48 kHz)
- AAC / AAC+ (bitrate up to 320 kbps, sample rate up to 48 kHz)
- WMA (bitrate up to 320 kbps, sample rate up to 48 kHz)

#### *Ports:*

- Line output (3.5 mm stereo jack)
- Headphone socket (3.5 mm jack)
- Speaker output (3.5 mm jack)
- Network (RJ-45)
- WLAN antenna

#### *Amplifier & speakers:*

- Yamaha Class D amplifier (2x 10W RMS @ 8 ohms)
- 10cm (4") 2-way Mivoc speaker system

#### *Power adapter:*

• Internal power adapter with European standard plug (AC 220V-240V / 50 - 60 Hz)

#### *Size and weight:*

- *240 x 132 x 143 mm (W x H x D)*
- 1720 g

#### **Glossary**

*Access point (AP):* An access point is a network component that WLAN clients (terminal devices) connect to in order to exchange data with the Internet or other clients. It is identified via its SSID. The NOXON can connect with an AP in order to obtain files from computers in the local network or audio streams from the Internet.

*DHCP:* The abbreviation for Dynamic Host Configuration Protocol. This protocol permits IP addresses and configuration parameters to be allocated to computers dynamically. DHCP permits the integration of additional network components without configuration. The NOXON configuration wizard supports DHCP, so no further configuration parameters need to be specified.

*IEEE 802.11b/g:* Industry standards for wireless networks issued by the Institute of Electrical and Electronics Engineers. The "b" signifies a maximum data transfer of 11 Mbps, and "g" 54 Mbps. Our NOXON supports these two standards.

*IP (IP address):* (Internet Protocol) refers to a common communication protocol for computer networks. Each client has its own IP address consisting of four groups of digits separated by dots (e.g. 127.80.1.34). IP addresses are allocated automatically when using DHCP. The IP address can also be entered manually if the NOXON is not configured via DHCP.

*LAN:* A LAN (Local Area Network) is a computer network in a limited geographical area (in general a cable-based network).

*MAC address:* (Media Access Control address) is the hardware address that serves as a unique identifier for every hardware component in a network. The MAC address is fixed and can not be modified. As the NOXON is a network component, it also has a fixed MAC address. It can be found on the bottom of the device.

*Router:* A router is a piece of communication hardware that ensures that data packets sent through a network arrive at the correct destination computer (client). In many cases, routers interconnect networks such as LANs and WLANs. The NOXON is also a client that receives data packets in this manner.

*SSID (ESSID):* The Service Set Identifier (SSID) or network name is the identifier for IEEE 802.11-based wireless networks. Every wireless LAN has a configurable SSID or ESSID (Extended Service Set Identifier) as a unique network ID. In other words, it is the network's name. The NOXON recognises all found networks automatically and also supports the manual entry of SSIDs.

*UPnP:* This abbreviation stands for Universal Plug and Play, which is based on a number of standardised network protocols and is designed to provide cross-vendor control of devices (stereos, printers, routers, household systems) via IP-based networks. The NOXON is a UPnP device capable of receiving data from a suitable application.

*WEP encryption:* WEP (Wired Equivalent Privacy) describes a type of encryption for WLANs. Naturally, NOXON can also receive and interpret WEP-encrypted data.

*WPA encryption:* Like WEP, WPA is an encryption and authentication standard. WPA was developed to eliminate the fundamental weaknesses of WEP encryption. WPA can thus be seen as the secure successor to WEP.

*WPS:* Wi-Fi Protected Setup is a standard for an easy and secure way of connecting to a wireless network.

*WiFi:* Certification for WLAN products that comply with IEEE802.11 standards and are compatible with other products. The NOXON also fulfils the technical standards of the Wi-Fi consortium.

*WLAN:* Also Wireless LAN or Wireless Local Area Network. The NOXON connects to your network via WLAN. It receives data via the local wireless network, processes them and plays it in the form of audio files.

#### **Frequently Asked Questions**

The most current version is online at: http://www.terratec.net/en/drivers-and-support.html
# **МОХОИ**

#### **Legal information**

The detailed terms and conditions of use and the End User Licence Agreement are provided separately along with the product.

The information in this document is subject to change without notice and shall not be deemed as a warranty by the seller. No warranties, express or implied, are made with regard to the quality, suitability or accuracy of this document. The manufacturer reserves the right to change the contents of this document and/or the associated products at any time without the provision of prior notice to specific persons or organisations. The manufacturer shall not be held liable for damages of any kind arising from the use, or the inability to use this product or its documentation, even if the possibility of such damage is known. The information in this document is subject to copyright. All rights are reserved. No part of this manual may be reproduced or transmitted in any form or for any purpose without the express written permission of the copyright holders. Product and brand names contained in this document are used for identification purposes only. All registered trademarks, product designations or brand names used in this document are the registered property of their respective owners.

© TERRATEC® Electronic GmbH, 1994-2010. All rights reserved (2010-11-01). Copyright notice:

### *Thomson Licensing - MP3 audio decoder*

MPEG Layer-3 audio decoding technology licensed from Fraunhofer IIS and Thomson multimedia.

### *Microsoft - Windows Media Audio decoder*

This product is protected by certain intellectual property rights of Microsoft. Use or distribution of such technology outside of this product is prohibited without a license from Microsoft.

### *Microsoft - Windows Media Digital Rights Management (DRM 10)*

Content owners use Windows Media digital rights management technology (WMDRM) to protect their intellectual property, including copyrights. This device uses WMDRM software to access WMDRM-protected content. If the WMDRM software fails to protect the content, content owners may as Microsoft to revoke the software's ability to use WMDRM to play or copy protected content. Revocation does not affect unprotected content. When you download licenses for protected content, you agree that Microsoft may include a revocation list with the licenses. Content owners may require you to upgrade WMDRM to access their content. If you decline an upgrade, you will not be able to access content that requires the upgrade.

## NOXON iRadio 300 / 360